#### 実証実験実施報告書

1.目的

 東日本大震災による原子力発電所の放射能の影響で野行地区の住民の方々は様々なとこ ろに避難しました。このとき村長や区長には「住民同士の繋がりが深かった野行地区の住 民が、このまま離れ離れになってしまうのは悔しい」という強い思いがありました。そこ で私たちは、離れ離れになってしまった住民たちの絆を繋ぎ、野行地区を支援することを 目的として活動しました。

#### 2.実施した内容

- 2.1 携帯電話の使い方講習会の実施
	- 2.1.1 目的

 震災を期に携帯電話を持つようになった方や、持っていたが上手く扱えなか った方々のために携帯電話の講習会を行い、遠方に住んでいる親族、または 友人と円滑なコミュニケーションを行えるようになっていただく。

2.1.2 内容

 大きな画像や、専門用語を使わない携帯電話を扱い慣れていない方々にも分 かりやすい携帯電話の基本操作(通話や電源、充電など)の手順書(別紙 1,2,3,4,5)を作成し、配布しました。作成した手順書を元に携帯電話の基本的 な操作についてパワーポイントと実際に携帯電話を使用して講習会を開催し ました。

#### 2.1.3 実施結果

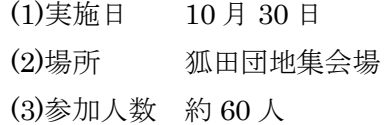

2.1.4 今後の展開

講習会を実施した結果、「文字が小さい」や「説明だけじゃ分かりづらい」など の指摘を受けたため手順書を修正し、今後の携帯電話講習会に生かします。

2.1.5 成果物

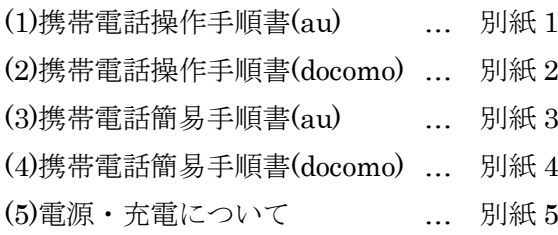

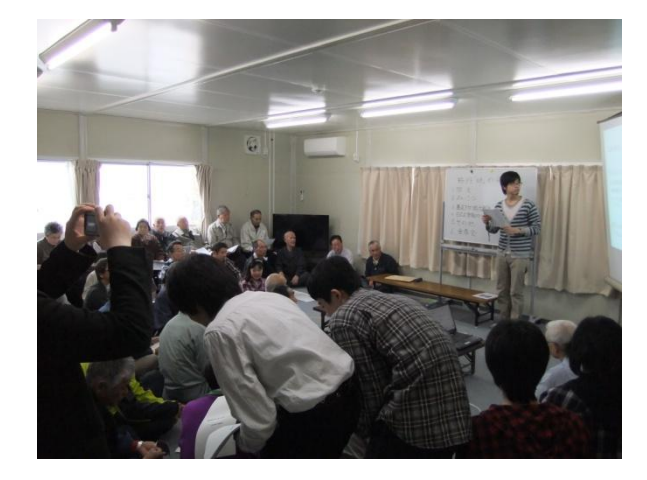

- 2.2 コミュニティサイトの構築
	- 2.2.1 目的

仮設住宅地に避難した方と遠方の親族の家などに避難した方が簡単に連絡を 取り合えることや、野行地区の住民の意識調査を円滑に進める。携帯電話を 持つ方が増えたこととパソコンを持つ方が少ないことから携帯電話を利用し たサイトを構築することを考えました。

- 2.2.2 機能 (別紙 6 に詳細を示します。)
	- ①ニュースを一覧する機能

地区からのニュースを表示します。

②掲示板機能

掲示板を利用して住民同士の意見交換の場 を用意します。

③アンケート機能

アンケートの解答と結果の閲覧をする

④連絡先を一覧する機能

野行地区のみなさんが利用する連絡先の一覧を表示します。

2.2.3 コミュニティサイト構築状況

| 番号             | 行程                     | 状況  |
|----------------|------------------------|-----|
|                | サーバ構築                  | 完了  |
| $\overline{2}$ | サイトTOPページ作成            | 完了  |
| 3              | ニュース機能、アンケート機能、連絡先一覧作成 | 完了  |
|                | 揭示板機能                  | 作成中 |
| 5              | サーバのネットワーク構築           | 構築中 |
| 6              | サーバとサイトの最終調整           | 準備中 |
|                | サイトの利用法などの講習会          | 進備中 |

2.2.4 成果物

(1)コミュニティサイト仕様書 … 別紙 6

- 2.3 ネットマナー・キーボードタイピング講習会の実施
	- 2.3.1 目的

パソコンの基礎知識等を教え、興味を持っていただくことにより、コミュニ ケーションツールを上手く扱えるようにします。

2.3.2 内容

インターネットを利用するために必要な基本的な操作とマナーを自作の動画 で簡単にわかり易く説明します。また、タイピングについては私たちが作成 したタイピング問題を解説を交え、実際にタイピングしていただくことによ って理解を深めていただきます。

2.3.3 予定

3 月末に行う予定でしたが、開催日の予定を上手く合わせることができなか ったため、まだ未実施です。行える体制はできているため近日中に行いたい と思います。

2.3.4 成果物

(1)ネットマナー講義資料・動画

(2)タイピング練習問題

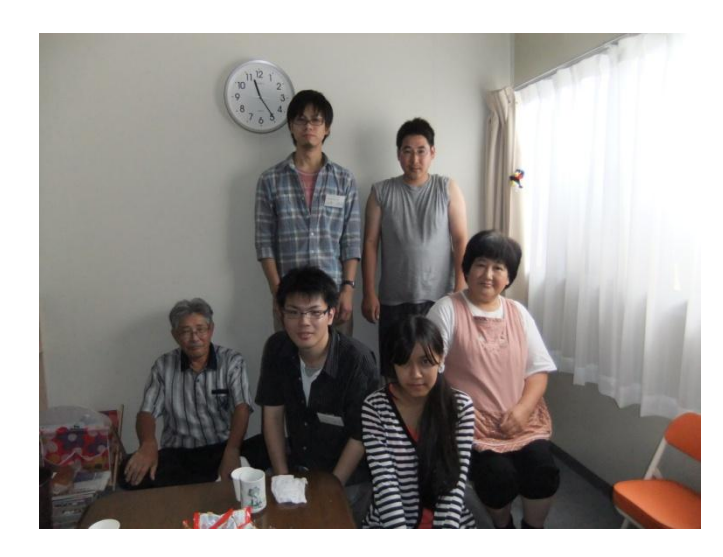

## 電話のかけ方・うけ方(au 版)

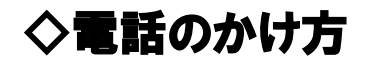

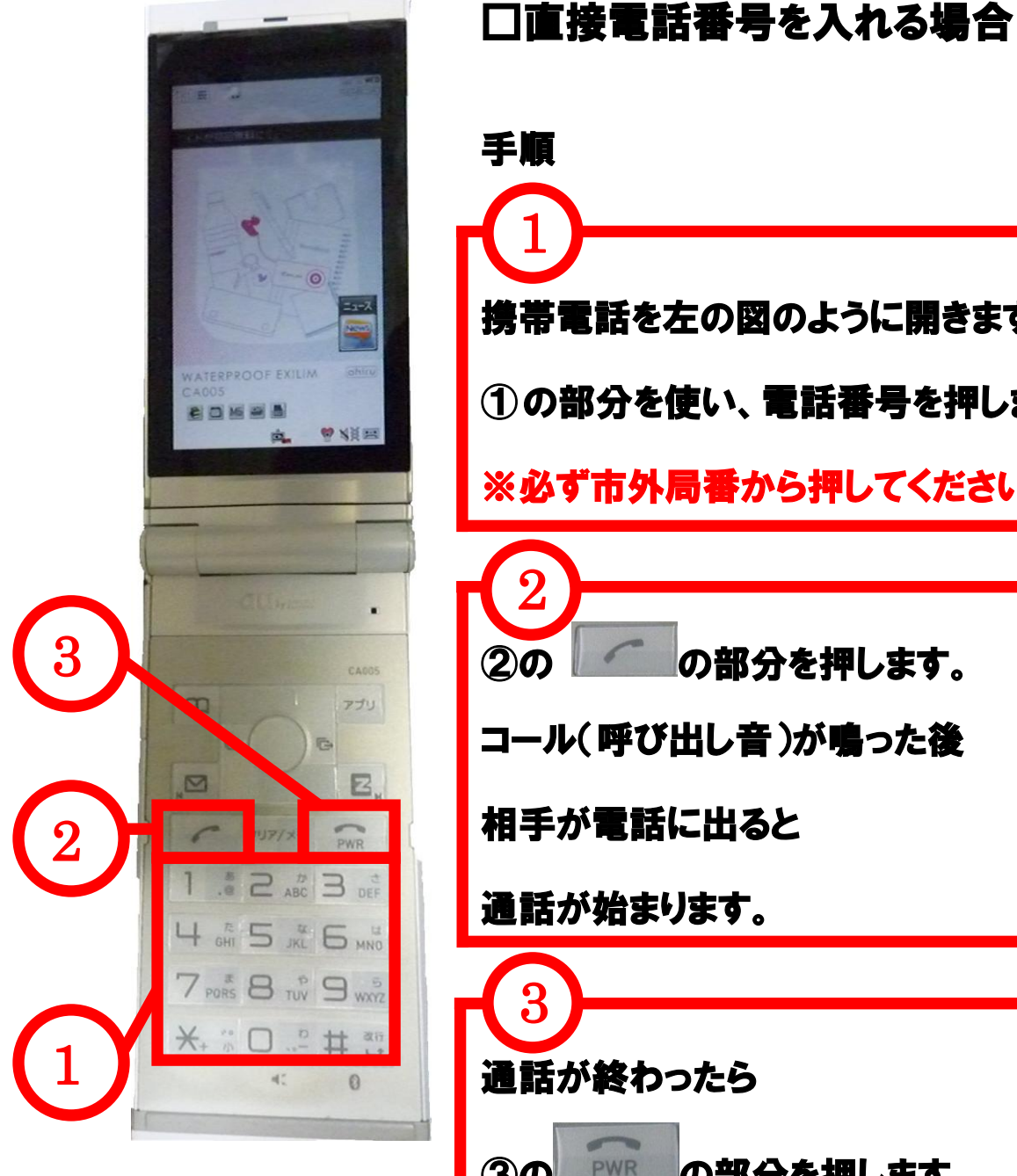

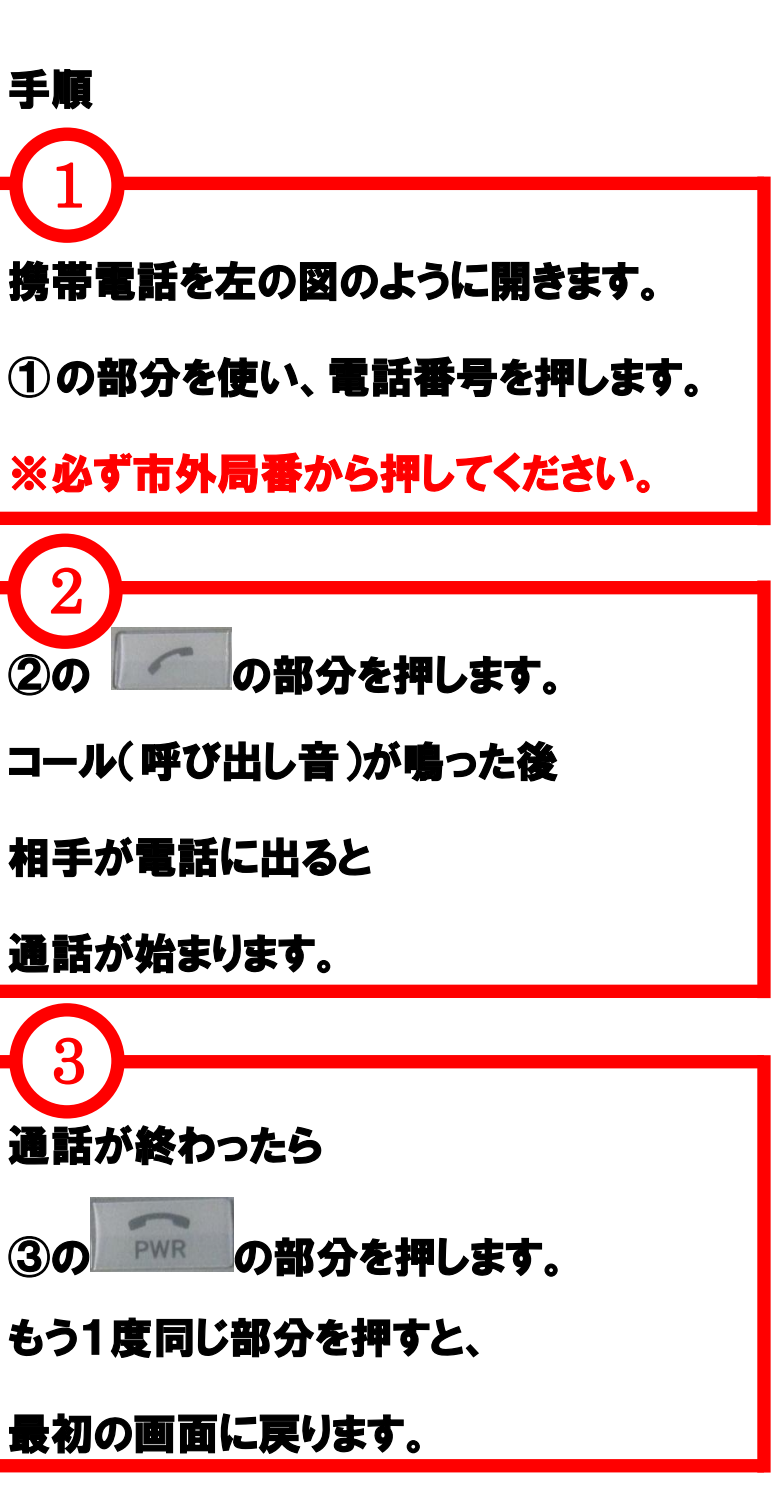

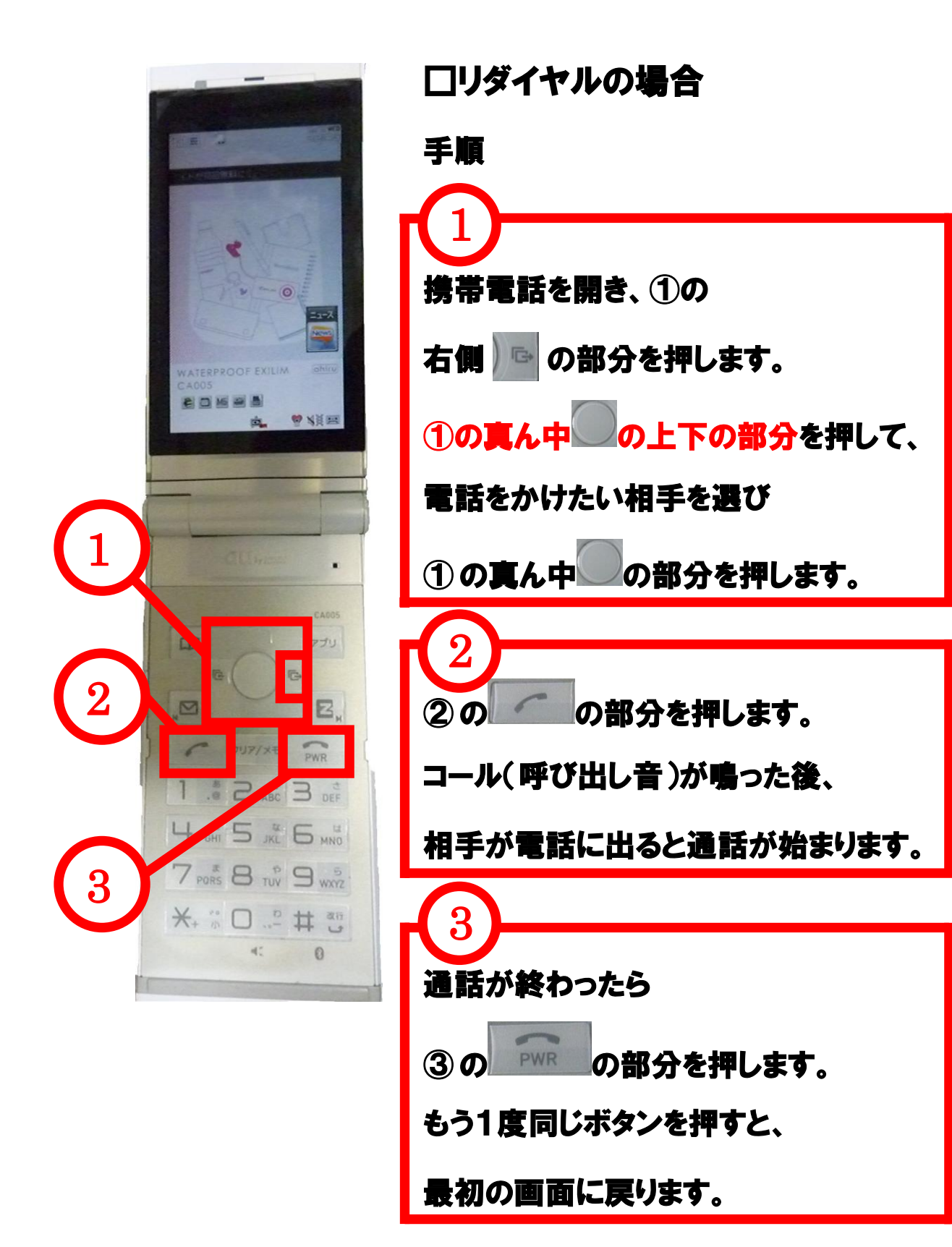

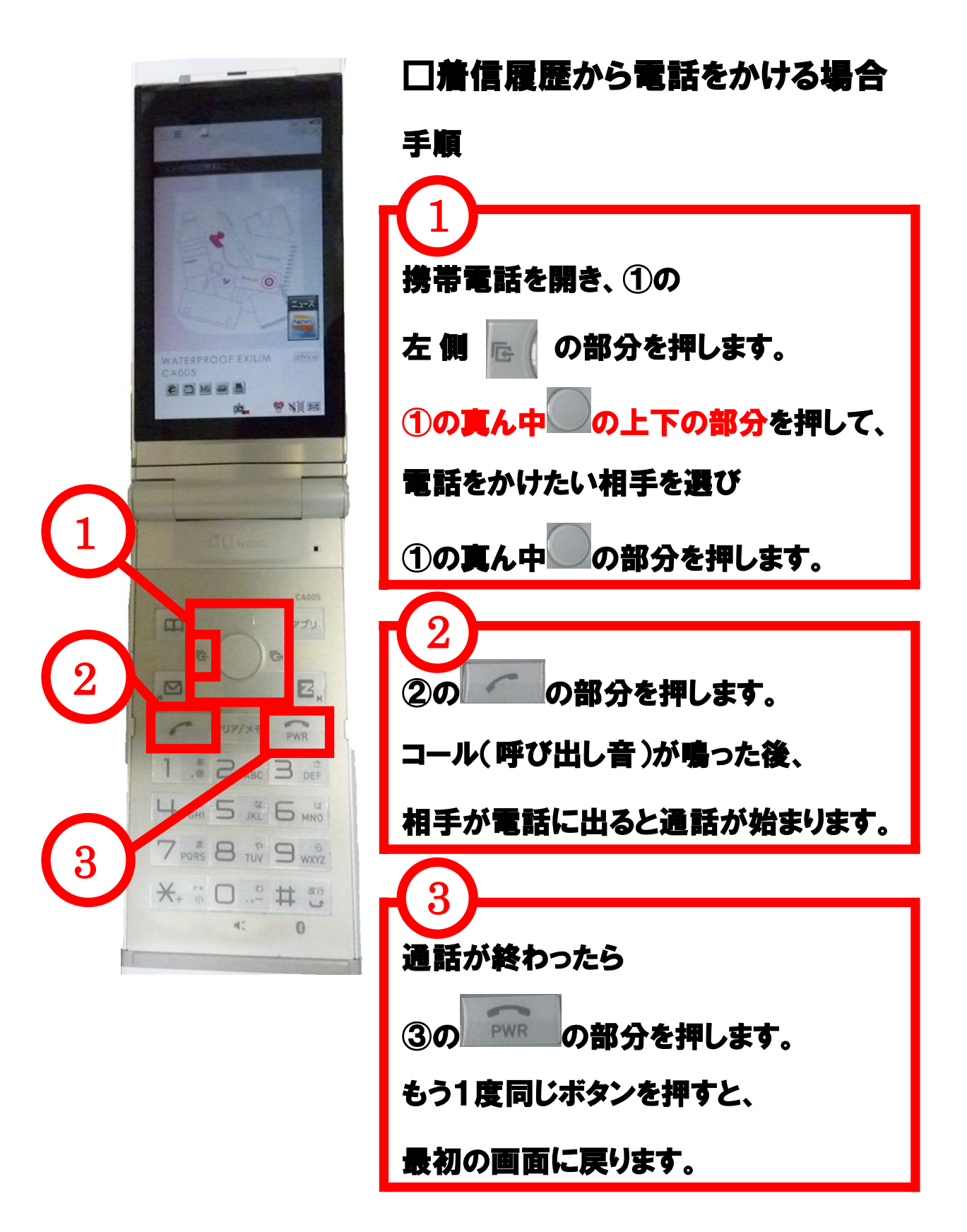

◇電話のうけ方

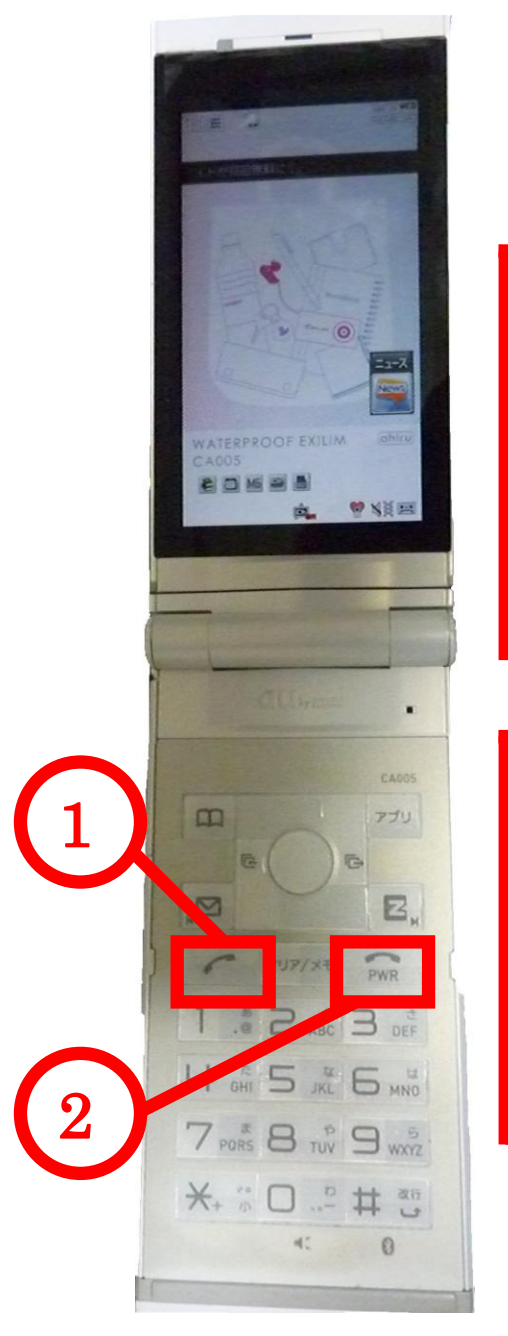

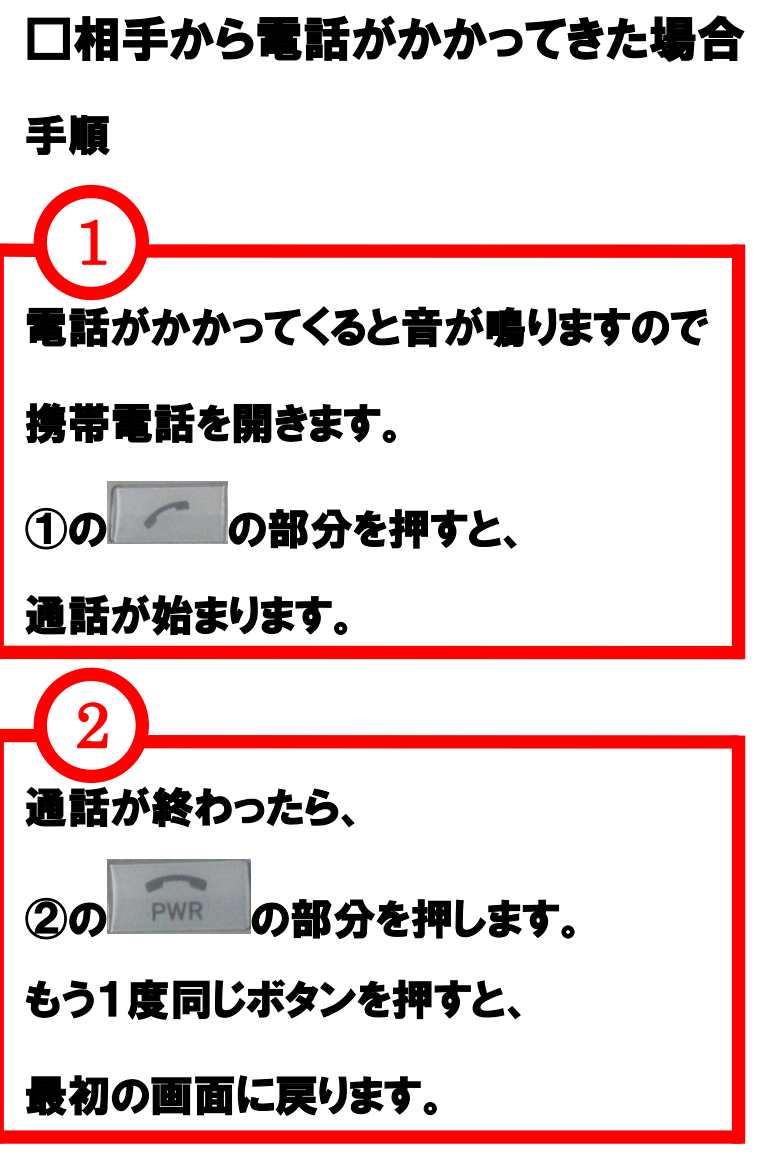

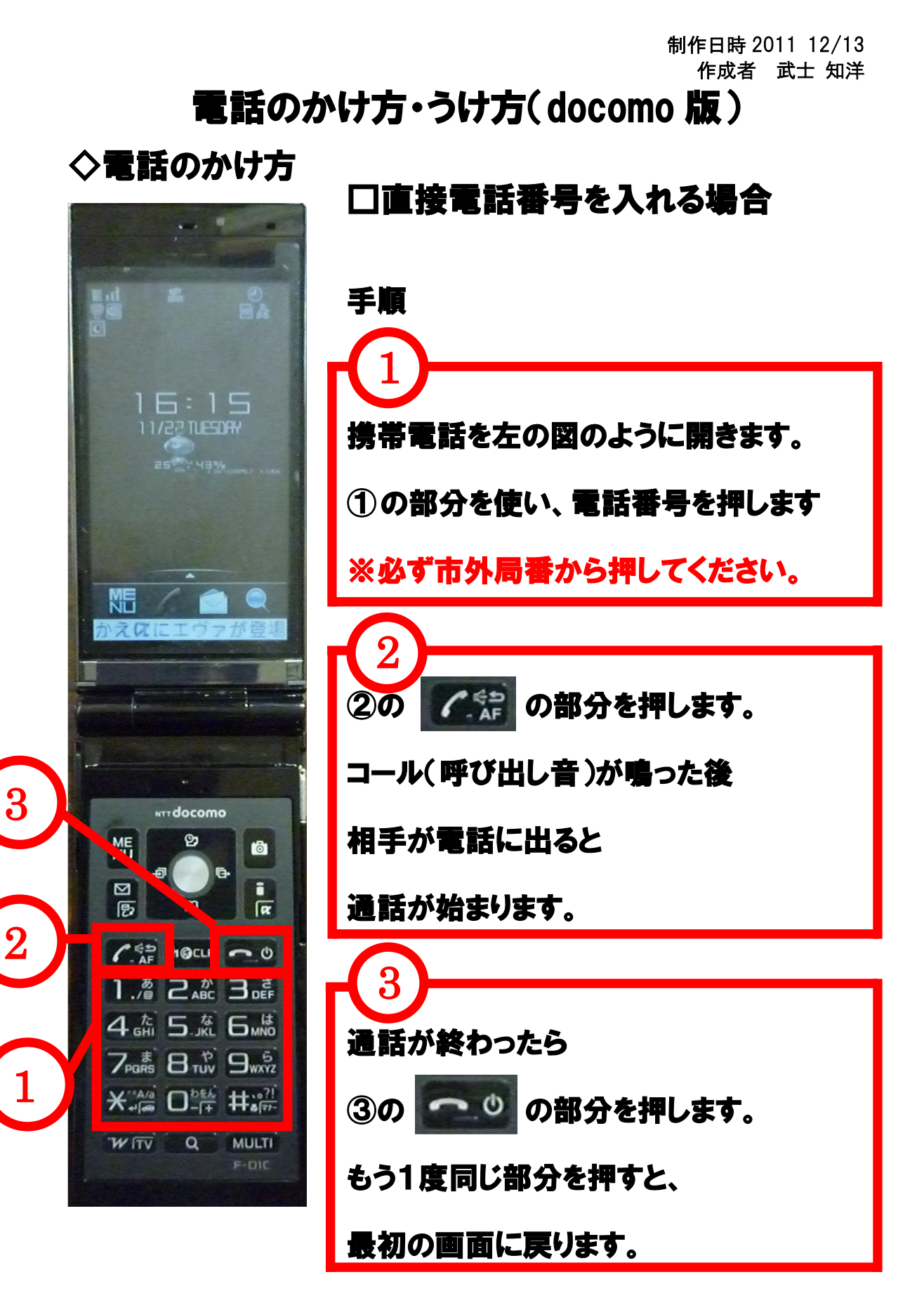

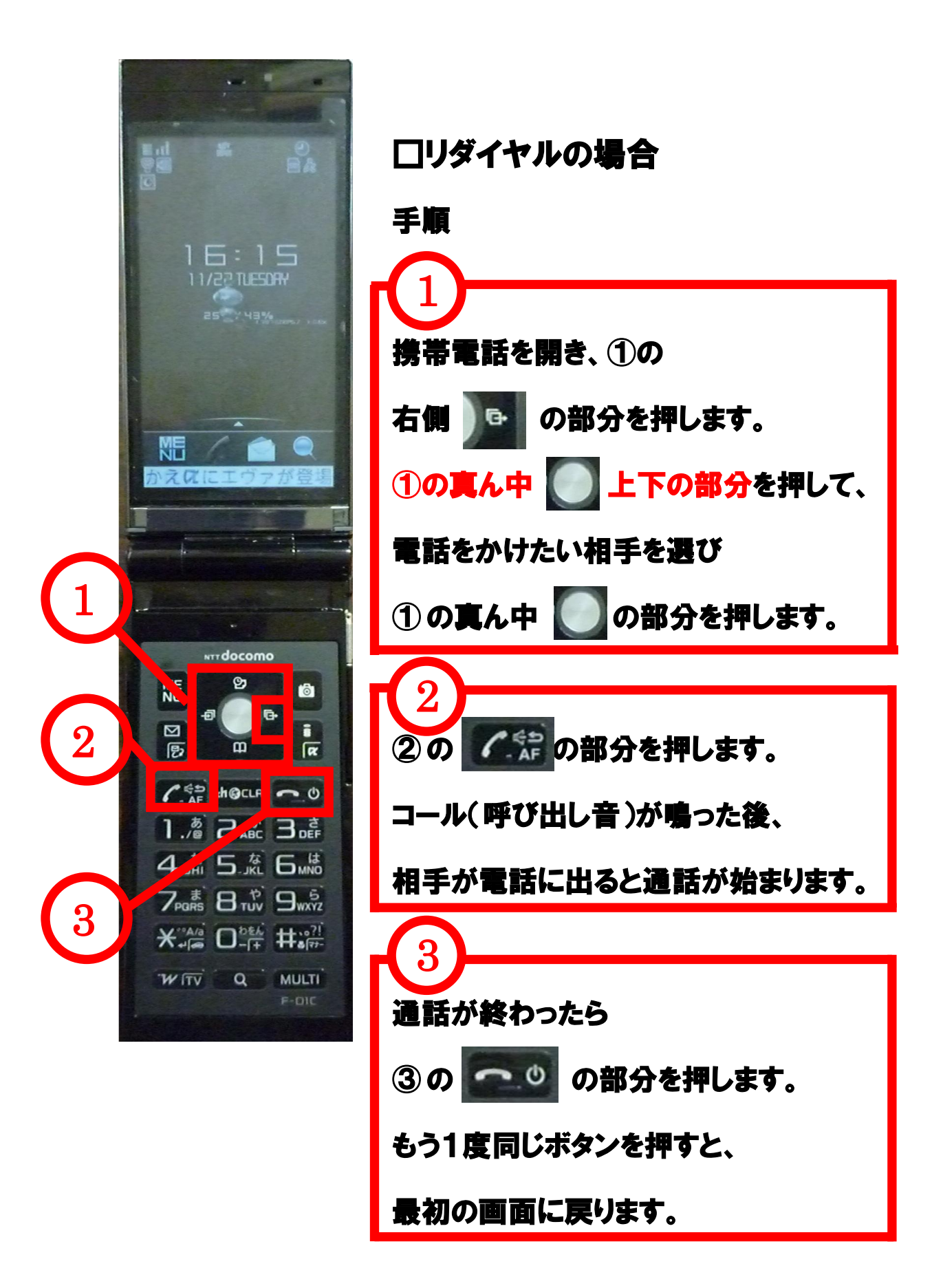

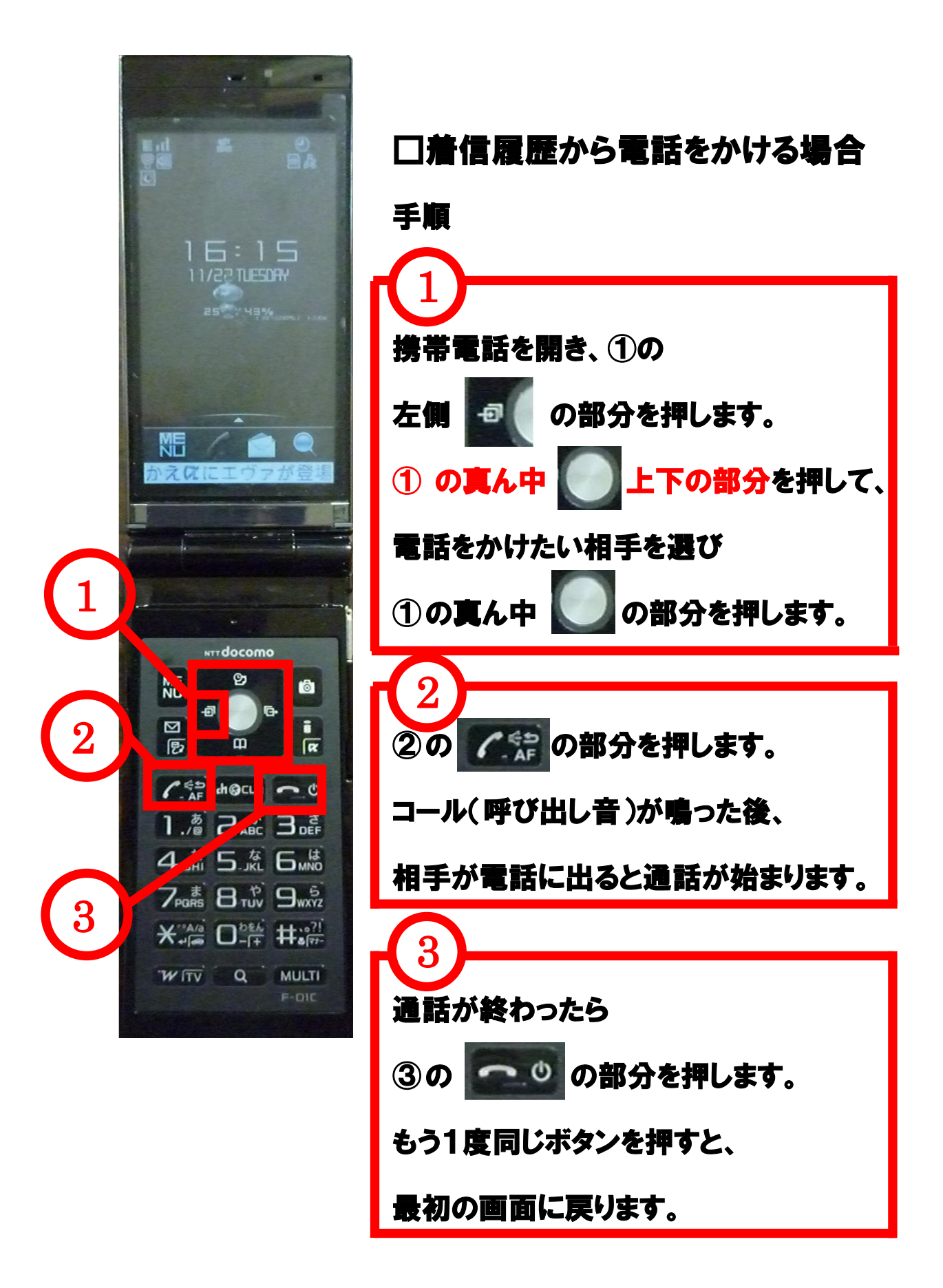

◇電話のうけ方

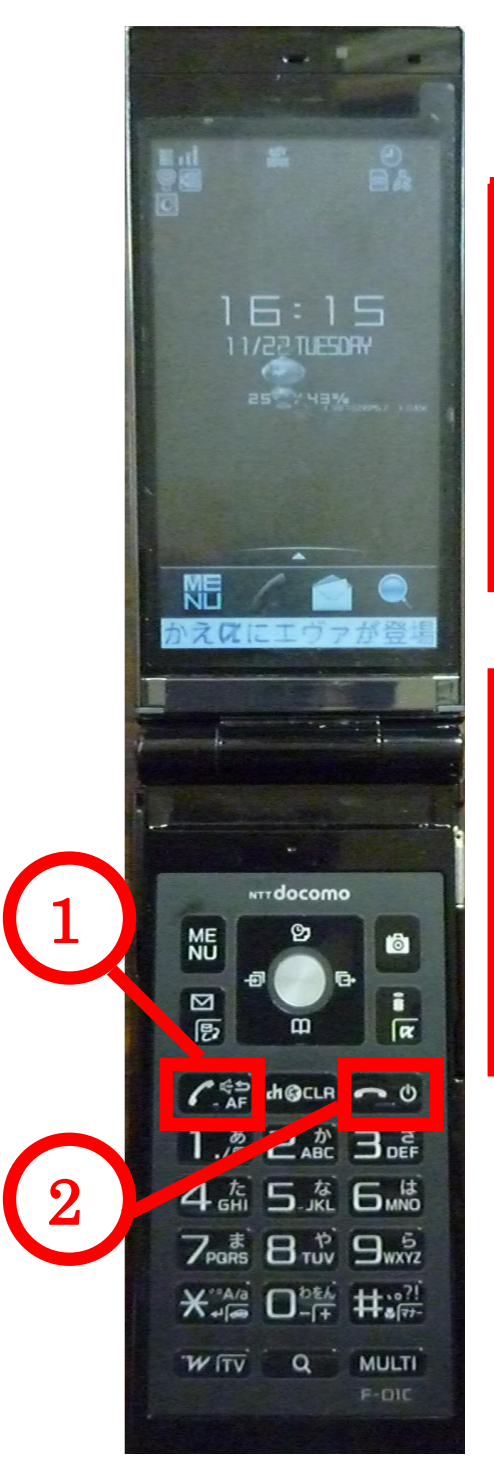

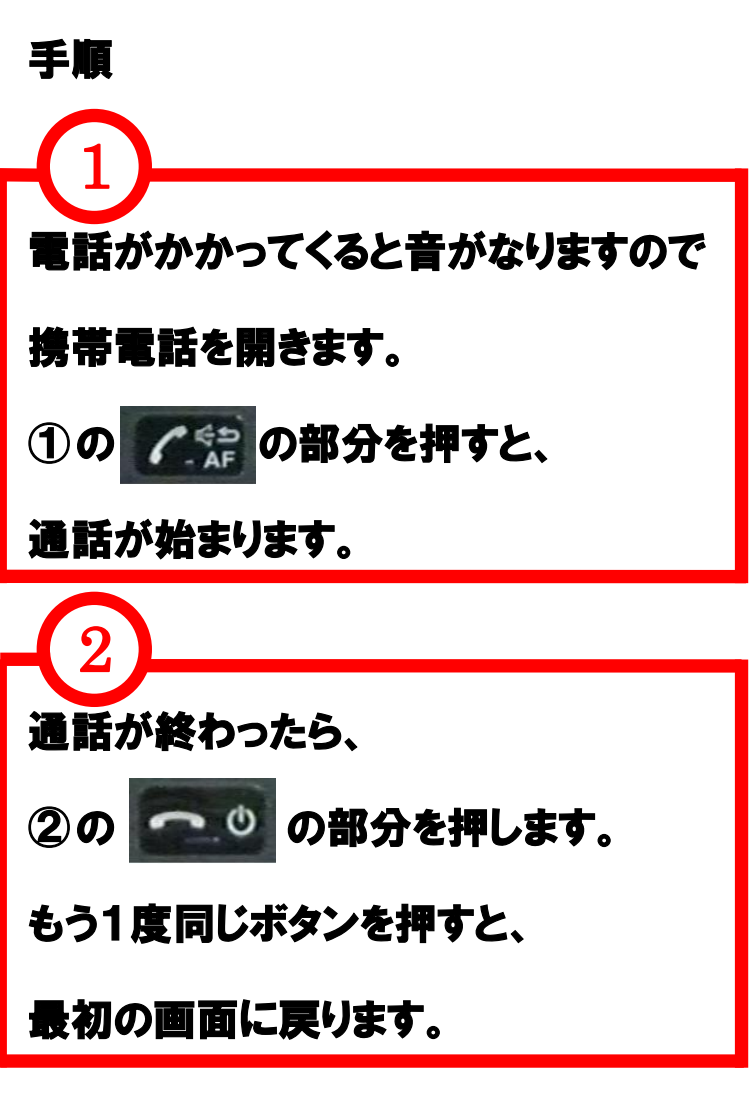

# 携帯電話の取り扱い説明書(au)

日本大学工学部 情報研究会

## 携帯電話の取り扱い説明書(au)

## ◇目次

□電話のかけ方

○番号を直接打ち込む場合・・・・・・・・・・2ページ

○リダイヤルする場合・・・・・・・・・・・・・・4ページ

(一度電話をかけた相手に再び電話)

○着信履歴から電話をかける場合・・・8ページ (一度電話を受けた相手の履歴から電話する)

□電話の受け方・・・・・・・・・・・・・・・・・・・12ページ

## 電話のかけ方

## ◇番号を直接打ち込む場合

①携帯を開いたときに表示される画面に 矢印の部分の数字ボタンで番号を押します。 (同じ市内でも必ず市外局番から押します。)

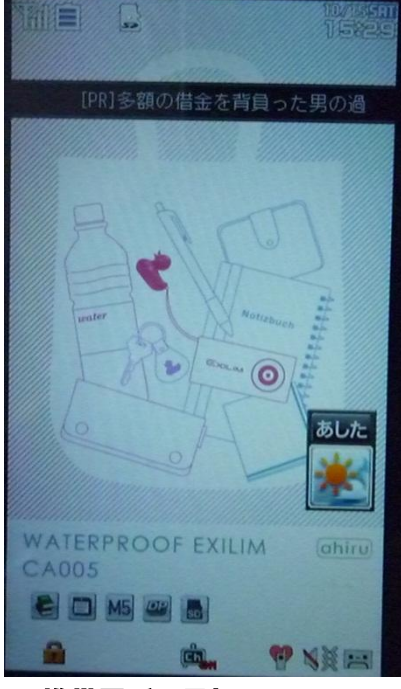

携帯電話の最初の画面 使う数字ボタン

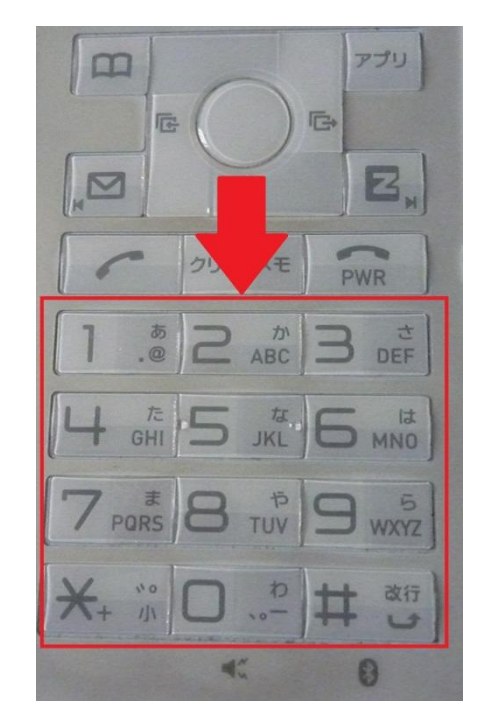

### ②番号が押し終わったら下の写真の矢印で示された

### ボタンを押すとコール(呼び出し音)が鳴り、

相手が電話に出ると、通話が始まります。

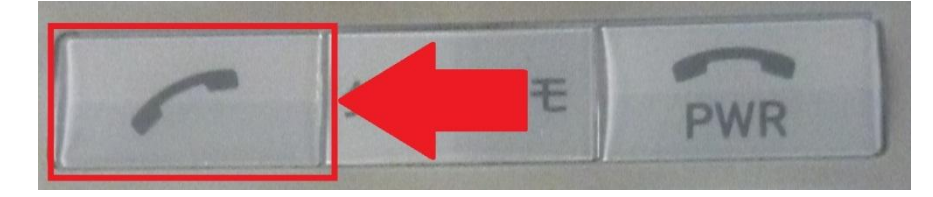

電話をかけるときに使うボタン

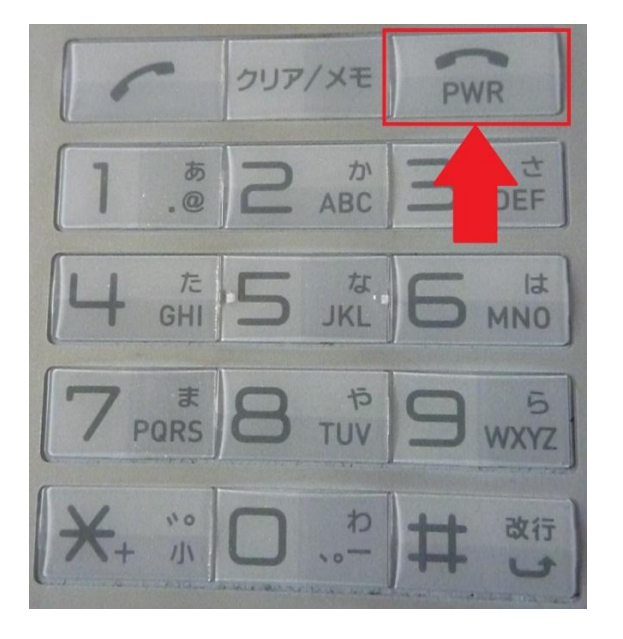

③通話が終わったら 矢印の部分のボタンを 押すと通話が終わります。

通話を終わらせるときに使うボタン

### ④通話が終わった後にもう1度、矢印のボタンを押すと

#### 最初の画面に戻ることができます。

## ◇リダイヤルの場合

### 1 度電話をかけたことのある相手に

### 電話をかける場合です。

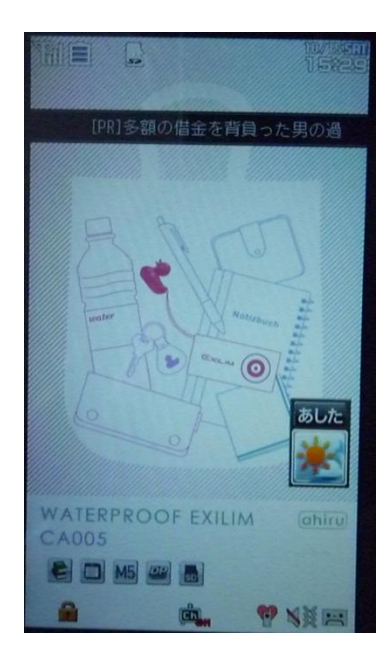

①まず携帯を開きます。

携帯電話の最初の画面

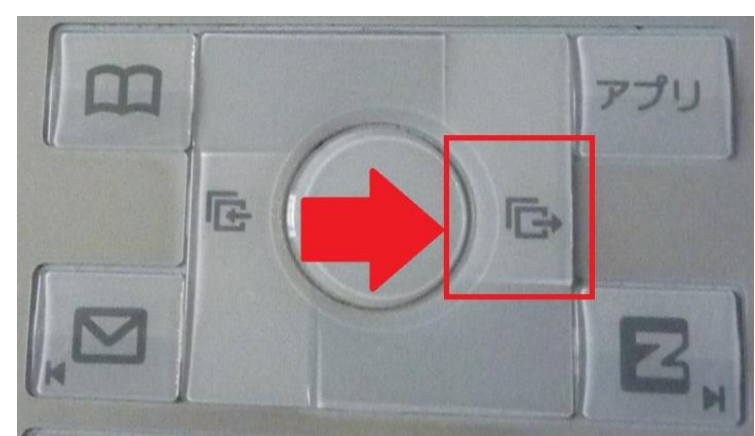

## ②下の画像の矢印で示された部分を押します。

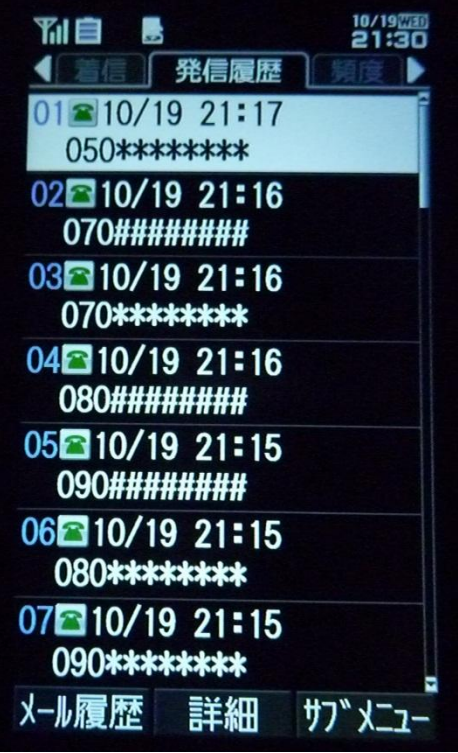

今までにかけた相手の一覧

③ボタンを押すと、このように 今まで電話をかけた相手の 一覧が表示されるので 電話をかけたい相手を左下の 画像の矢印で示されている 上下のボタンを押して 番号を選び右下の画像の矢印の 部分のボタンを押します。

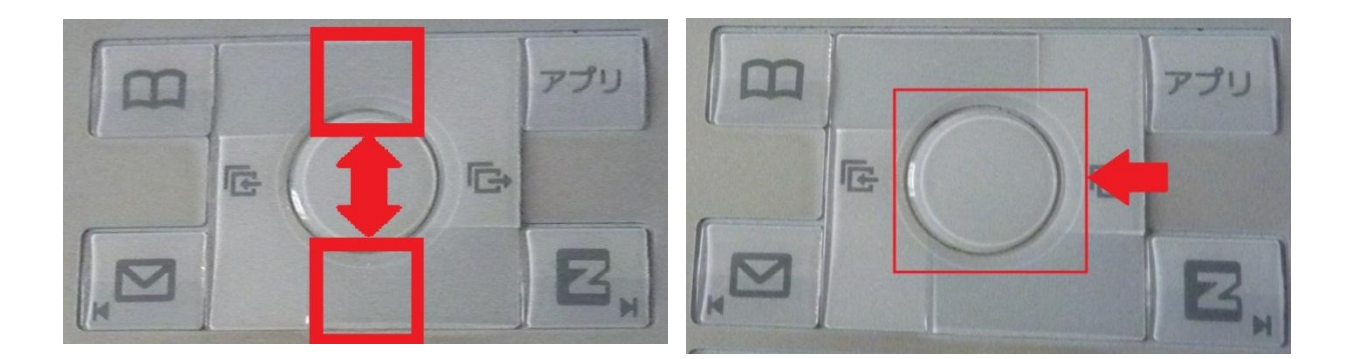

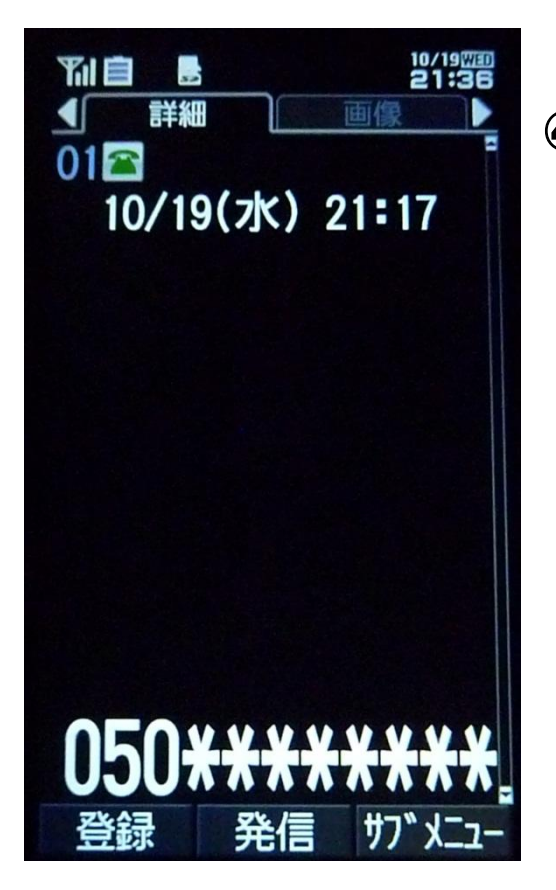

④すると、このように過去に 電話をかけた人の番号が 表示されます。 この画面で下の画像の 矢印の部分のボタンを押すと コールが鳴り、 相手が電話に出れば通話が 始まります。

#### 発信直前の画面

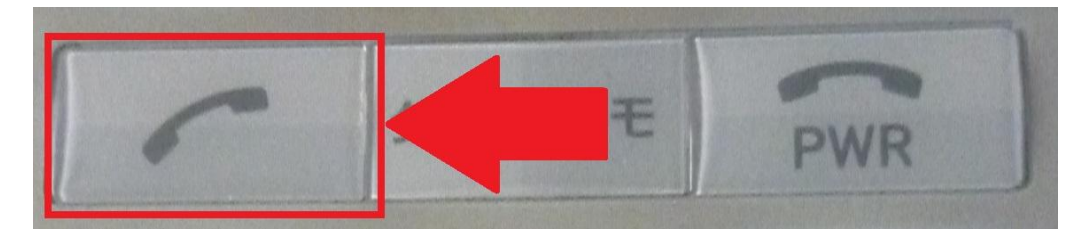

電話をかけるときに使うボタン

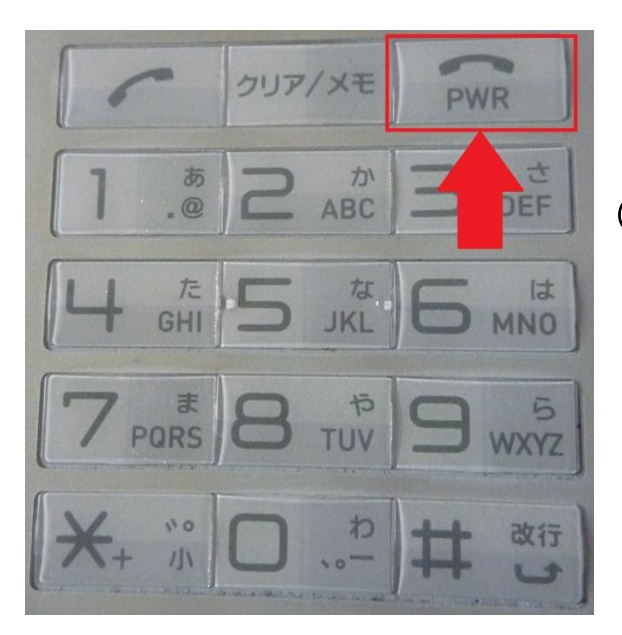

⑤通話が終わったら 矢印の部分のボタンを 押すと通話が終わります。

通話を終わらせるときに使うボタン

### ⑥通話が終わった後に、もう1度矢印のボタンを押すと

### 最初の画面に戻ることができます。

## ◇着信履歴から電話をかける場合

### 電話がかかってきたことがある相手に

### 電話をかけてみましょう。

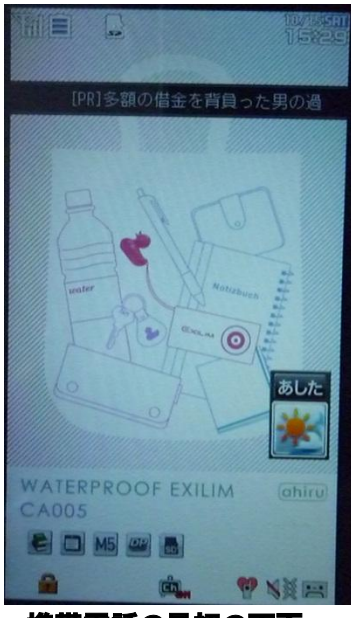

携帯電話の最初の画面

①まず携帯を開きます。

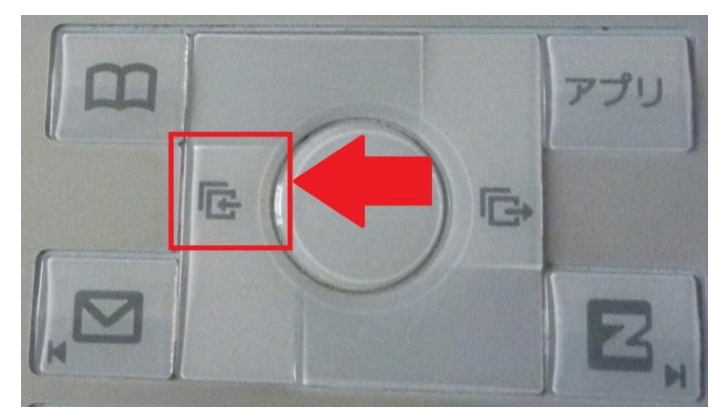

## ②下の画像の矢印の部分を押します。

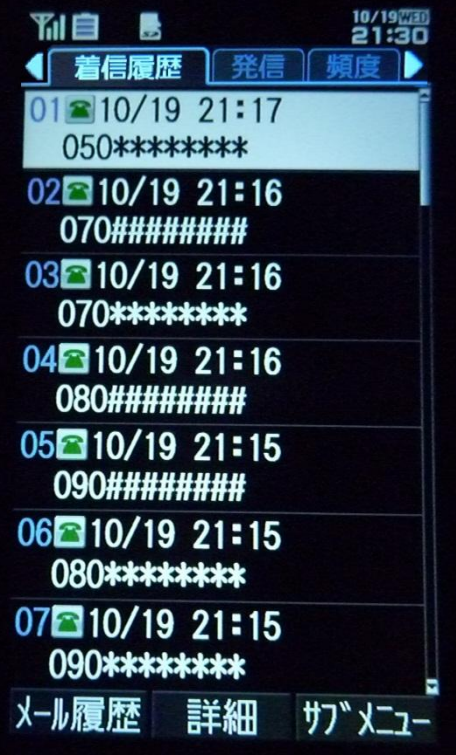

今までに電話をかけてきた人の一覧

③ボタンを押すとこのように 今までに電話をかけてきた人の 番号が表示されるので、 その中から電話をかけたい相手を 左下の画像の上下のボタンを 押して選び、右下の画像の矢印の 部分のボタンを押します。

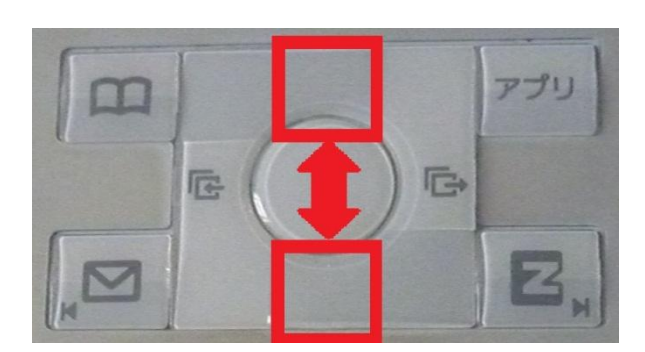

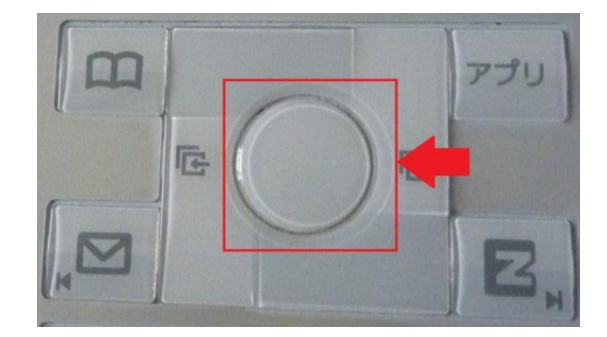

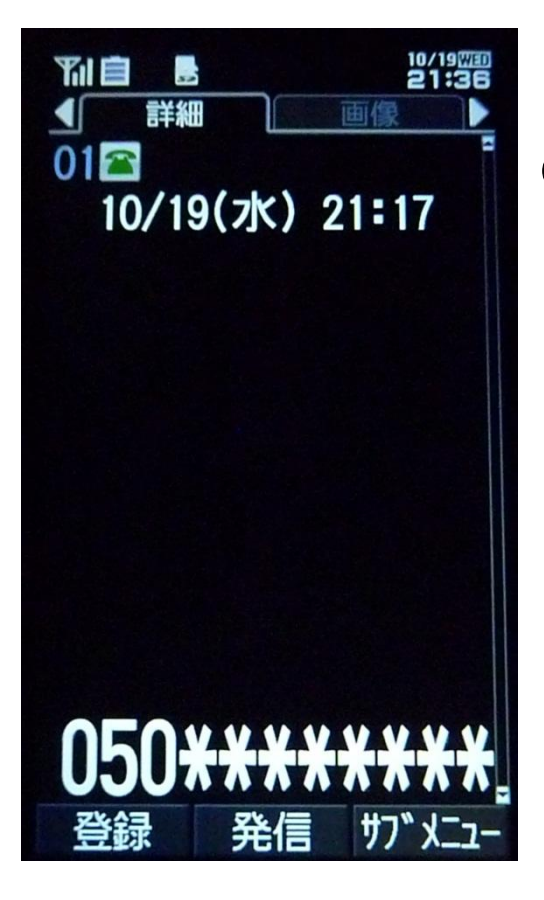

発信直前の画面

④するとこのように過去に 電話をかけた人の番号が 表示されるのでこの画面で 下の画像の矢印の部分の ボタンを押すと コールが鳴り、相手が電話に 出れば通話が始まります。

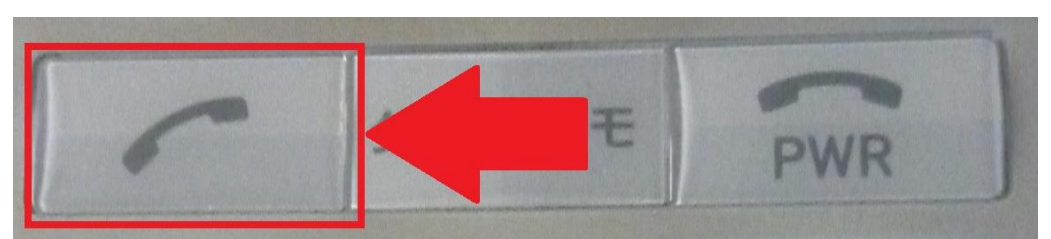

電話をかけるときに使うボタン

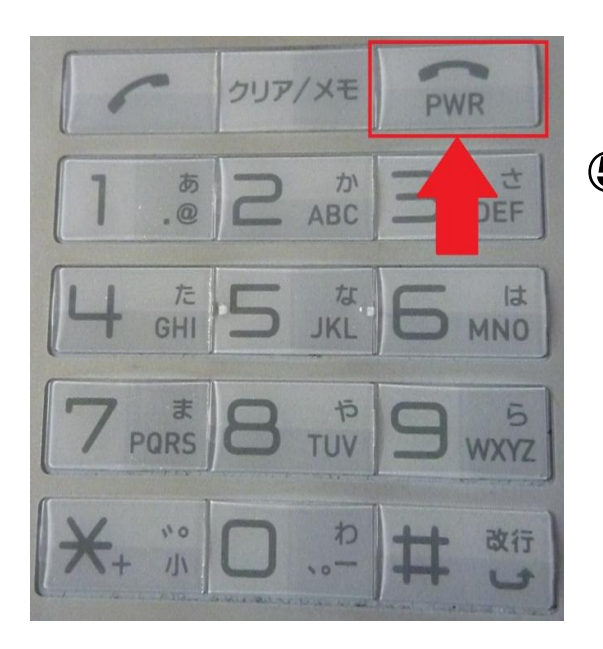

⑤通話が終わったら 矢印の部分のボタンを 押すと通話が終わります。

通話を終わらせるときに使うボタン

## ⑥通話が終わった後にもう1度、矢印のボタンを押すと

### 最初の画面に戻ることができます。

## ◇着信を受ける場合

### 自分の携帯に電話が来たときに通話をする場合

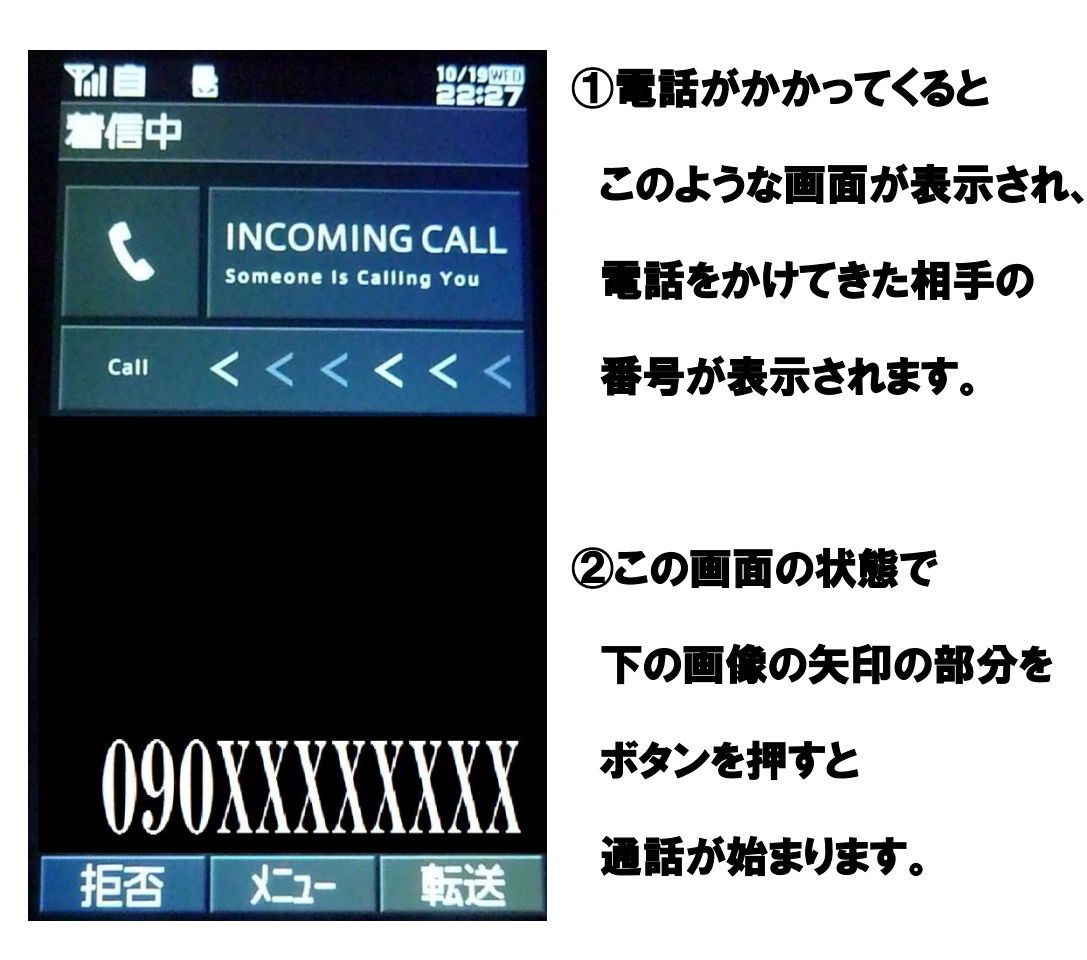

電話がかかってきたときの画面

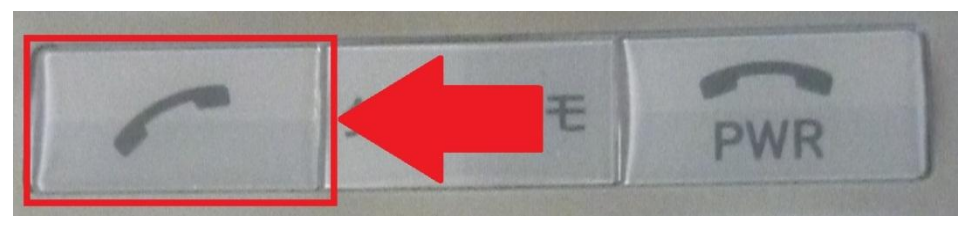

通話を開始するボタン

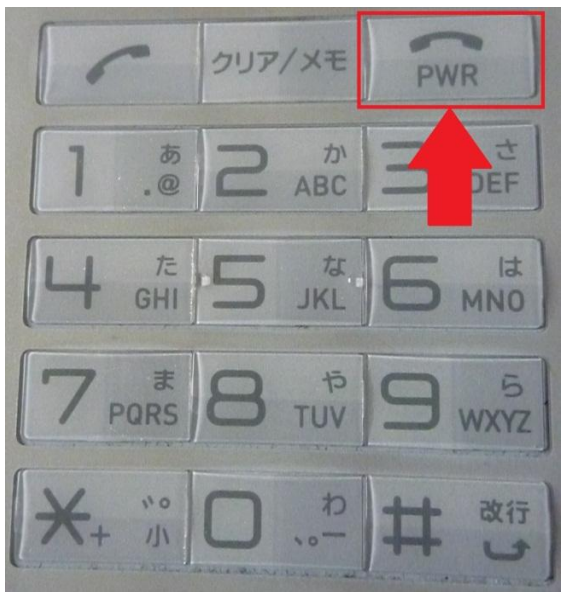

③通話が終わったら 矢印の部分のボタンを 押すと通話が終わります。

通話を終わらせるときに使うボタン

# ④通話が終わった後にもう1度、矢印のボタンを押すと

### 最初の画面に戻ることができます。

# 携帯電話の取り扱い説明書(docomo)

日本大学工学部 情報研究会

## ◇目次

□携帯電話のボタン(キー)・・・・・2ページ □電話のかけ方

○番号を直接打ち込む場合・・・・3ページ ○リダイヤルする場合・・・・・・5ページ

(一度電話をかけた相手に再び電話) ○着信履歴から電話する場合・・13ページ

(一度電話を受けた相手の履歴から電話) □電話の受け方・・・・・・・・・21ページ

## ◇携帯電話のボタン(キー)

### ①十字キー

②ダイヤルキー

3MENU (めにゅう) ボタン

④通話ボタン

⑤電源ボタン

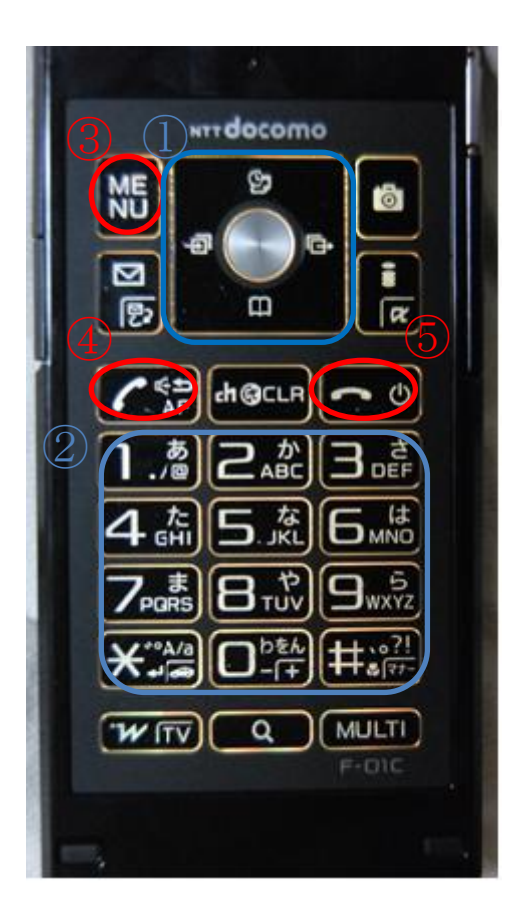

## ◇電話のかけ方

### □番号を直接打ち込む場合

同じ市内に電話をかける場合でも、必ず市外局番か ら電話番号を入力してください。

#### 手順

①携帯電話を開きます。(既に開いている場合は省略) ↓

②はじめの画面(携帯電話の電源を入れた後に最初に 表示される画面)ダイヤルキー(数字が書かれてい 1.4 2.4 3.4<br>4.4 5.4 6.4

るボタン) を調整を押して電話番号を入れます。

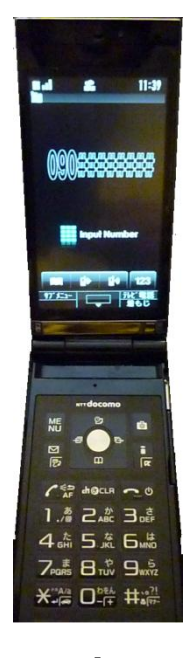

↓

③通話ボタン(電話の斜めになっている受話器の絵が 描かれたボタン) 6 編を押すと、コール(呼び出 し音)が鳴り、相手が電話に出れば通話が始まりま す。

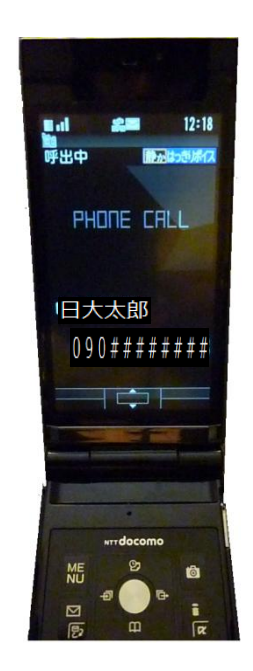

4 / 22 日本大学工学部 情報研究会

④通話が終わったら、電源ボタン(横になっている受 話器の絵が描かれたボタン) 【■■を押して通話を 終了します。このとき、はじめの画面に戻ります。

○途中で間違った操作をしてしまった場合は、 雷源ボタン 200 を押すとはじめの画面に戻ります で、もう一度手順①からやり直してください。

□リダイヤル(一度電話をかけた相手に再び電 話)する場合

以下の手順に従うと、リダイヤルの画面になり、電 話をかけた相手の電話番号や、電話をかけた日時が 表示されます。しかし、相手が非通知設定をした場 合や、公衆電話から電話をかけてきた場合には、電 話番号が表示されません。

### 手順1

## ①携帯電話を開きます。(既に開いている場合は省略)

 $\mathbf{l}$ 

②はじめの画面のときに MENU ボタン(MENU と

書かれたボタン) NHS を押します。

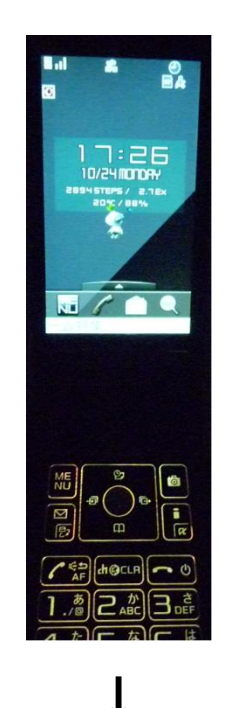

③十字キー ※ を操作して、カーソルを「電話機能」 と表示されたところに移動させ、十字キー 央のボタンを押します。カーソルを右に移動させる ときは十字キー カ右、上に移動させるときは十 字キー つしを押してください。

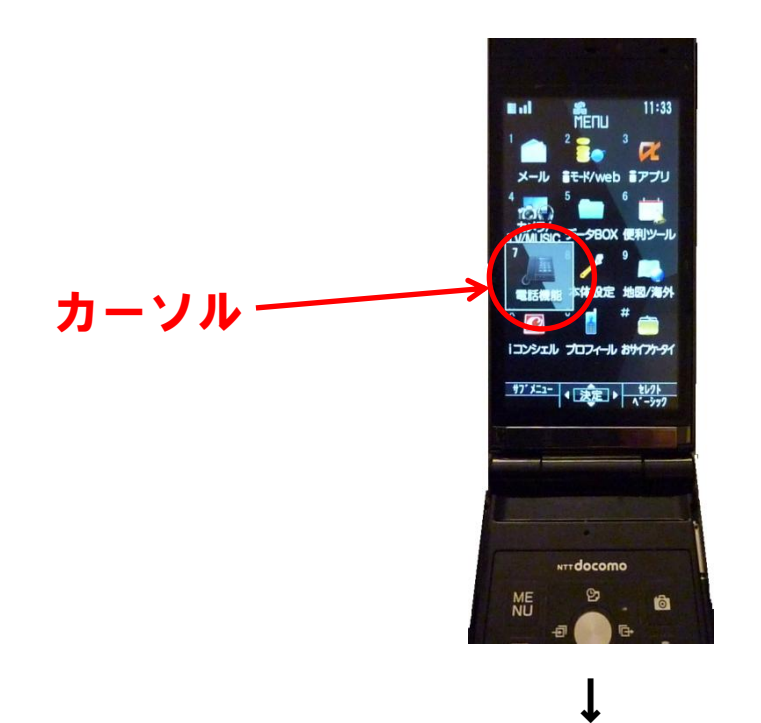

④十字キー 第一を操作して、カーソルを「発着信履歴」 と表示されたところに移動させ、十字キー 央のボタンを押します。

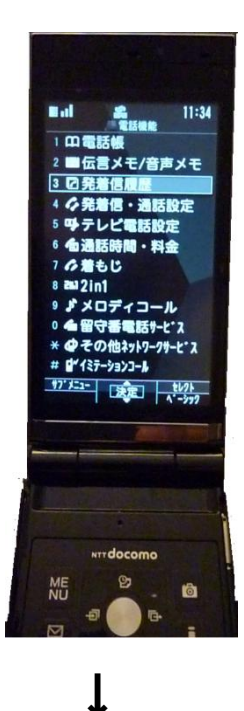

7/22 日本大学工学部 情報研究会

5十字キー ※ を操作して、 カーソルを「リダイヤル」 と表示されたところに移動させ、十字キー 央のボタンを押します。

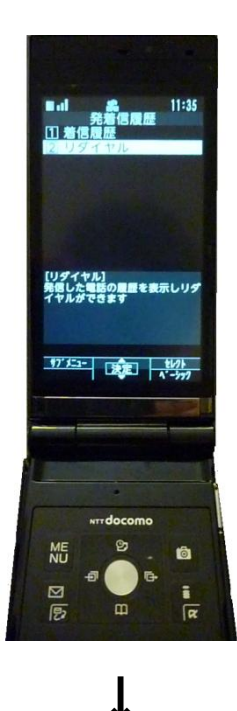

⑥過去に電話をかけた相手の一覧が表示されるので、 十字キー きょを操作して、自分のかけたい電話の相 手のところにカーソルを移動させ、十字キー 中央のボタンを押します。

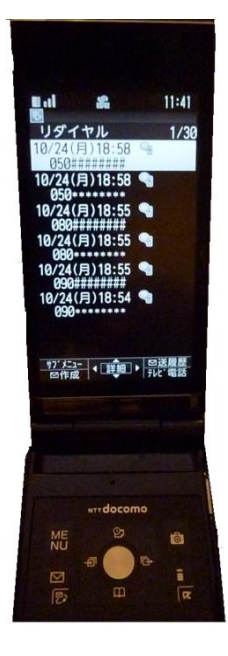

 $\mathbf{l}$ 

⑦左の図の画面で、もう一度十字キー ※ の中央のボ タンを押すと、右の図の画面のようにコールが鳴り、 相手が電話に出れば通話が始まります。

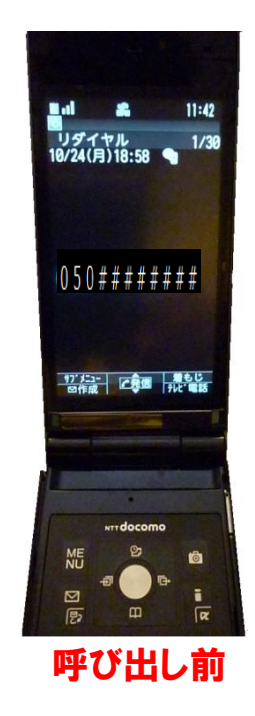

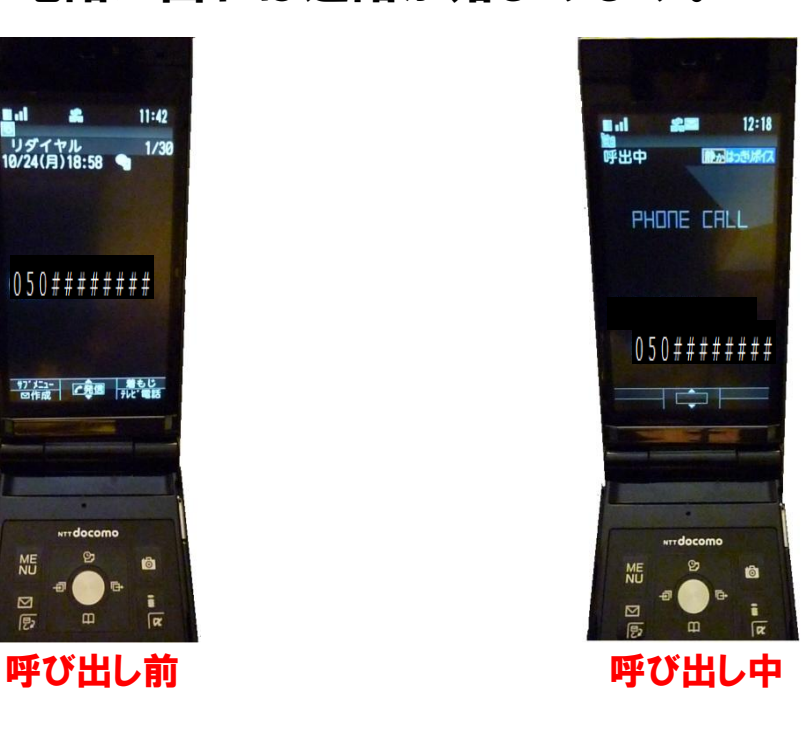

8通話が終わったら電源ボタン ーツを押して通話を 終了します。

 $\mathbf{l}$ 

- **⑨再び雷源ボタン <u>あ</u>◎**を押すと、はじめの画面に戻 ります。
- ○途中で間違った操作をしてしまった場合は、電源ボ タン $\left[\begin{matrix} \text{C} & \text{O} \\ \text{D} & \text{E} \end{matrix}\right]$ を押すとはじめの画面に戻りますので、 もう一度手順①からやり直してください。
- 手順2 (リダイヤルする場合) ①携帯電話を開きます。(既に開いている場合は省略) ↓ ②はじめの画面で十字キー ※ の右を押します。

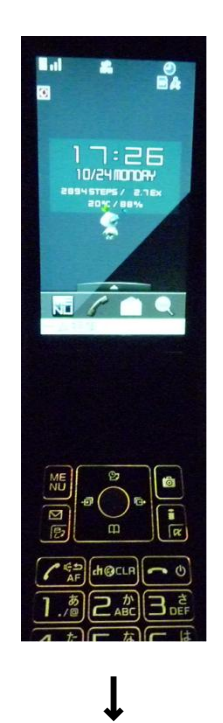

③過去に電話をかけた相手の一覧が表示されるので、 十字キー ネーを操作して、自分のかけたい電話の相 手のところにカーソルを移動させ、十字キー <mark>・・</mark>の 中央のボタンを押します。

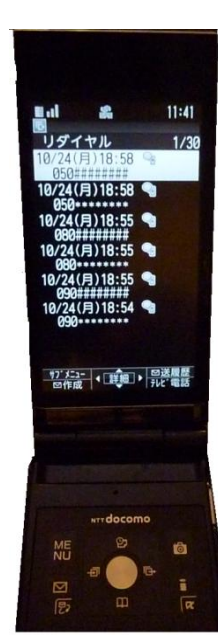

11 / 22 日本大学工学部 情報研究会

④左の図の画面で、もう一度十字キー つの中央のボ タンを押すと、右の図の画面のようにコールが鳴り、 相手が電話に出れば通話が始まります。

↓

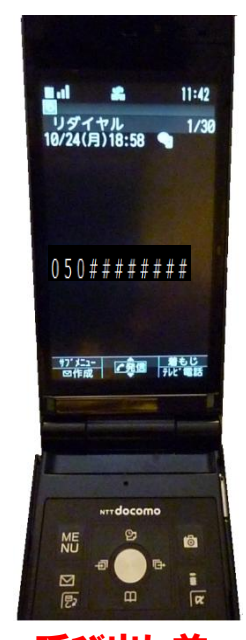

呼び出し前 けいしゃ 呼び出し中

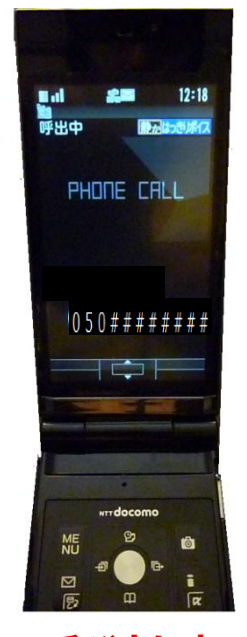

 $\overline{\mathsf{I}}$ 

# **⑤通話が終わったら電源ボタン ーツを押して通話を** 終了します。

↓

6再び電源ボタン <u>**あめ**を押すと、はじめの画面に戻</u> ります。

# ○途中で間違った操作をしてしまった場合は、電源 ボタン<sup>00</sup>を押すとはじめの画面に戻りますので、 もう一度手順①からやり直してください。

# 口着信履歴(一度電話を受けた相手の履歴)か ら電話する場合

以下の手順に従うと、着信履歴になり、リダイヤ ルと同様に、電話をかけてきた相手の電話番号や、 電話がかかってきた日時が表示されます。しかし、 相手が非通知設定をした場合や、公衆電話から電 話をかけてきた場合には、電話番号が表示されま せん。

手順1

①携帯電話を開きます。(既に開いている場合は省略)

 $\overline{\mathsf{I}}$ 

②はじめの画面のときに MENU ボタン NHS を

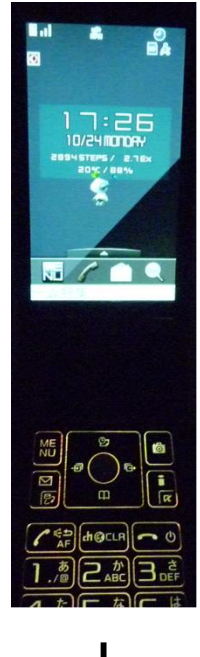

↓

③十字キー ※ を操作して、カーソルを「電話機能」 と表示されたところに移動させ、十字キー 央のボタンを押します。

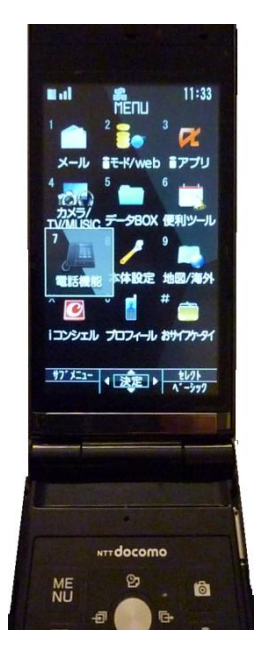

14 / 22 日本大学工学部 情報研究会

④十字キー ※ を操作して、カーソルを「発着信履歴」 と表示されたところに移動させ、十字キー<mark>・・</mark>の中 央のボタンを押します。

 $\mathbf{l}$ 

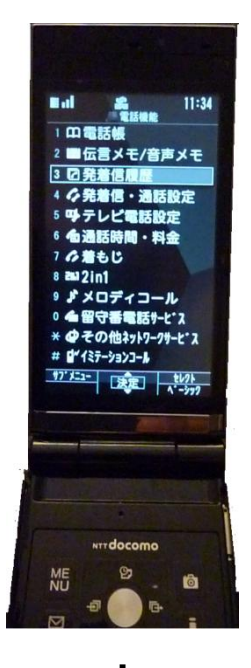

↓

5十字キー ■ を操作して、カーソルを「着信履歴」 と表示されたところに移動させ、十字キー <mark>・・</mark>の中 央のボタンを押します。

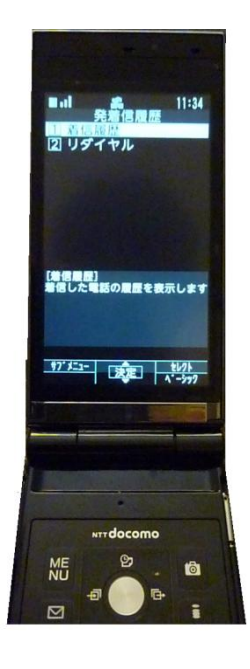

↓

⑥過去に電話を受けた相手の一覧が表示されるので、 **十字キー <mark>・</mark>・を操作して、自分のかけたい電話の相** 手のところにカーソルを移動させ、十字キー <mark>・・</mark>の 中央のボタンを押します。

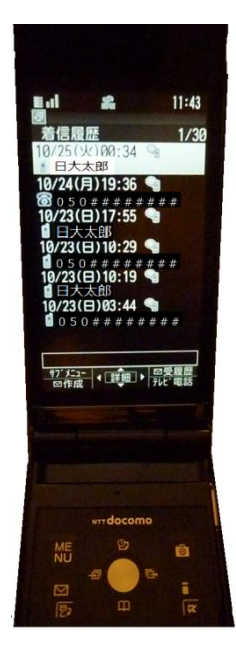

16 / 22 日本大学工学部 情報研究会

⑦左の図の画面で、もう一度十字キー ※ の中央のボ タンを押すと、右の図の画面のようにコールが鳴り、 相手が電話に出れば通話が始まります。

 $\downarrow$ 

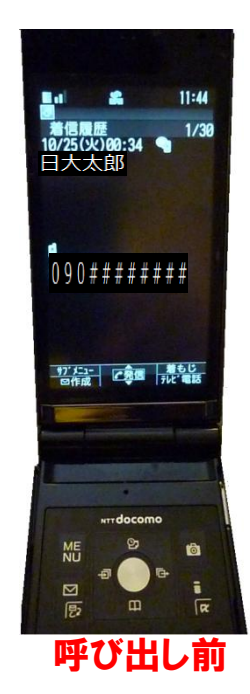

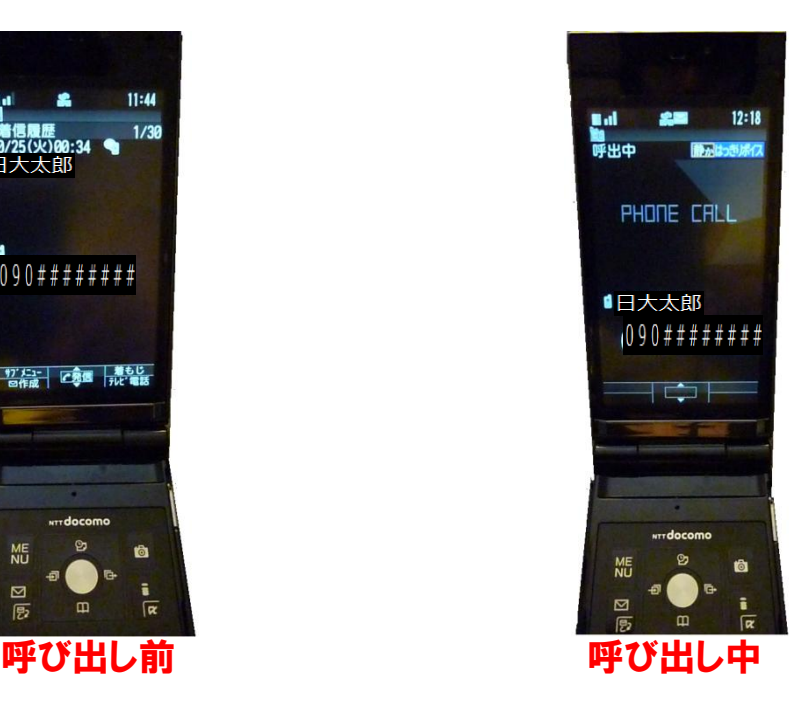

 $\overline{\mathsf{I}}$ 

8通話が終わったら電源ボタン ーツを押して通話が 終了します。

↓

**⑨再び雷源ボタン <u>● ◎</u>を押すと、はじめの画面に戻** ります。

○途中で間違った操作をしてしまった場合は、電源ボ タン $\left[\begin{array}{cc} \text{Re}\,\theta & \text{Re}\,\theta \\ \text{Re}\,\theta & \text{Im}\,\theta \end{array}\right]$ もう一度手順①からやり直してください。

手順2(着信履歴から電話する場合)

①携帯電話を開きます。(既に開いている場合は省略)

↓

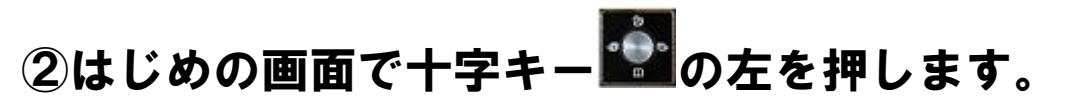

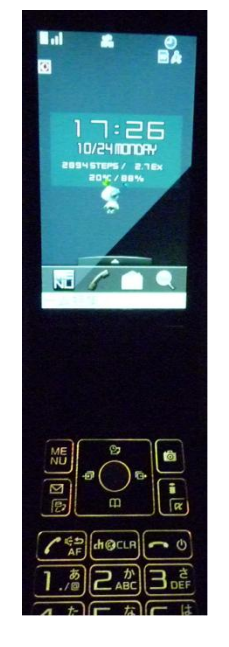

↓

# ③過去に電話をかけてきた相手の一覧が表示される ので、十字キー ※ を操作して、自分のかけたい

電話の相手のところにカーソルを移動させ、十字キ ー<mark>・・</mark><br>の中央のボタンを押します。

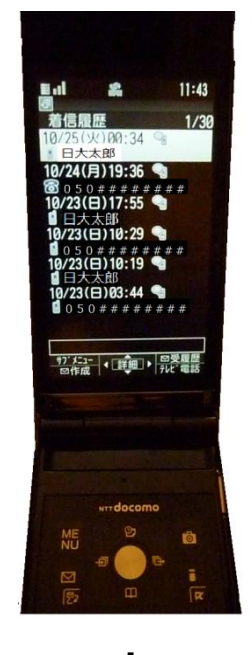

↓

④左の図の画面で、もう一度十字キー ※ の中央のボ タンを押すと、右の図の画面のようにコールが鳴り、 相手が電話に出れば通話が始まります。

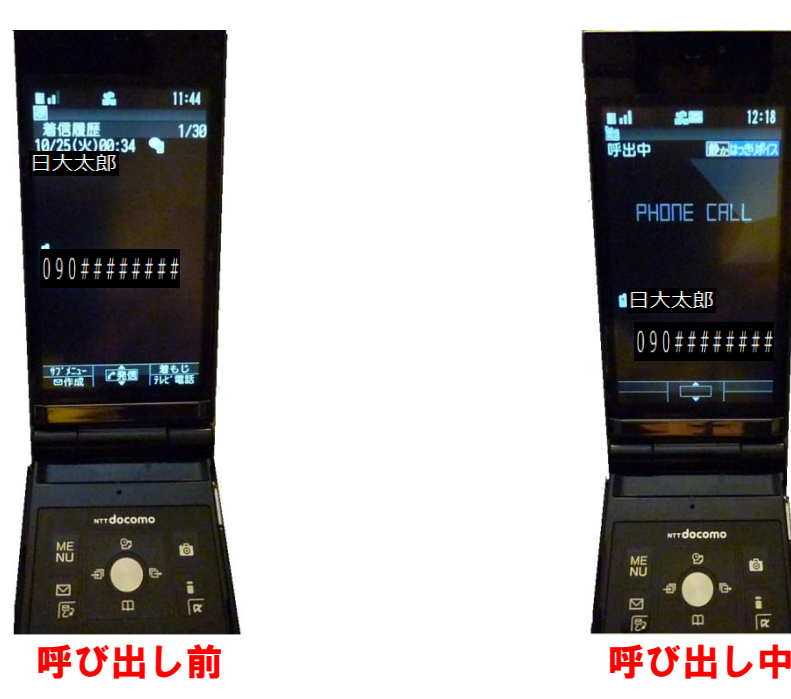

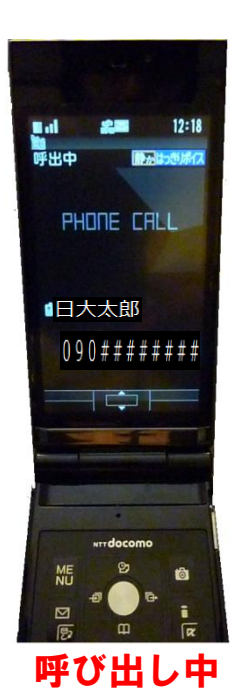

 $\overline{\mathsf{I}}$ 

⑤話が終わったら電源ボタン <mark>へ®</mark>を押して通話を 終了します。

 $\overline{\mathsf{I}}$ 

- **⑥再び電源ボタン ◎ を押すと、はじめの画面に戻** ります。
- ○途中で間違った操作をしてしまった場合は、電源ボ タン<sup>00</sup>を押すとはじめの画面に戻りますので、 もう一度手順①からやり直してください。

## ◇電話の受け方

着信があった場合、着信音やランプ、バイブレーシ **ョン(振動)によって、電話の着信をお知らせしま** す。また、雷話に出られなかった場合、着信履歴に 不在着信として記録されるため、後で着信履歴から 電話をかけることができます。(詳しくは、13ペー ジの「着信履歴(一度電話を受けた相手の履歴)か ら電話をかける場合」をご覧ください。)

手順

①携帯電話を開きます。(既に開いている場合は省略)

 $\mathbf{l}$ 

②通話ボタン 全緯を押すと、通話が始まります。

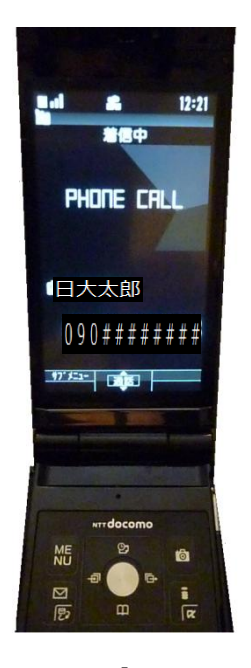

 $\downarrow$ 

③通話が終わったら、電源ボタン <mark>こめ</mark>を押すと通話 が終了します。

# 携帯電話の充電と電池について

日本大学工学部 情報研究会

## 携帯電話の充電と電池について

## 日本大学工学部 情報研究会

日本大学工学部 情報研究会

## 目次

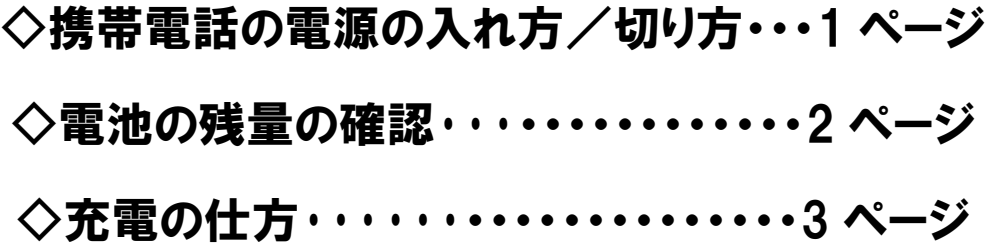

### ◇携帯電話の電源を入れる

携帯電話は電源を入れないと、画面も 真っ暗で、操作しても動きません。

電源を入れるには、● ● のマーク がかいてあるボタンを2秒以上押してく ださい。

電源が入ると、画面が表示されて操 作ができるようになります。

もし画面が表示されなかった場合は 電池がありません、充電してください。

#### ◇携帯電話の電源を切る

病院など、携帯電話の使用を禁止された場所に行くときなどは、 携帯電話の電源を切りましょう。

雷源を入れるときと同様に、● ● のマークがかいてあるボタン を2秒以上押してください。

電源が切れると画面が真っ暗になります。

使うときは、また電源を入れてください。

#### ◇電池の残りを確認する

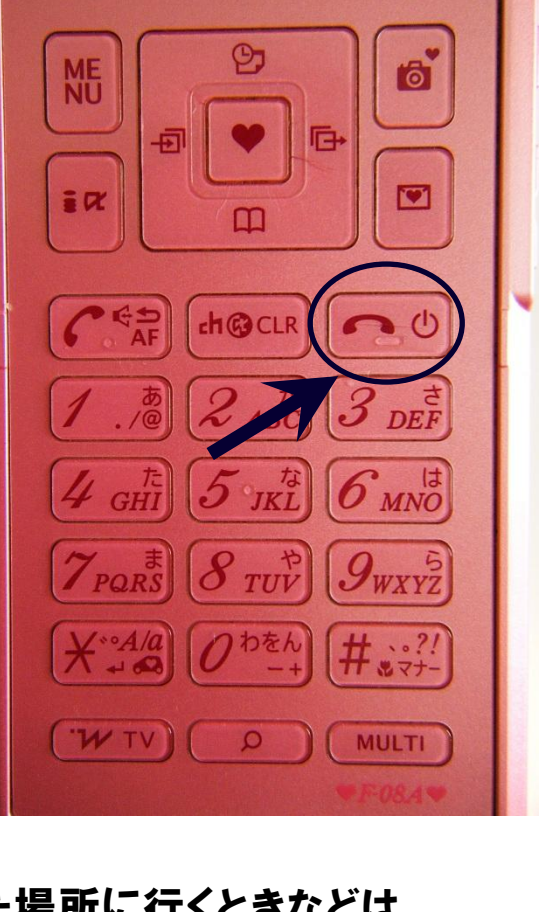

携帯電話は電池が充電されていないと使うことができません。 まず、はじめにどれくらい電池が残っているか確認してみましょう。 電池の残りは、画面の左上に表示されている電池アイコンで確認 することができます。

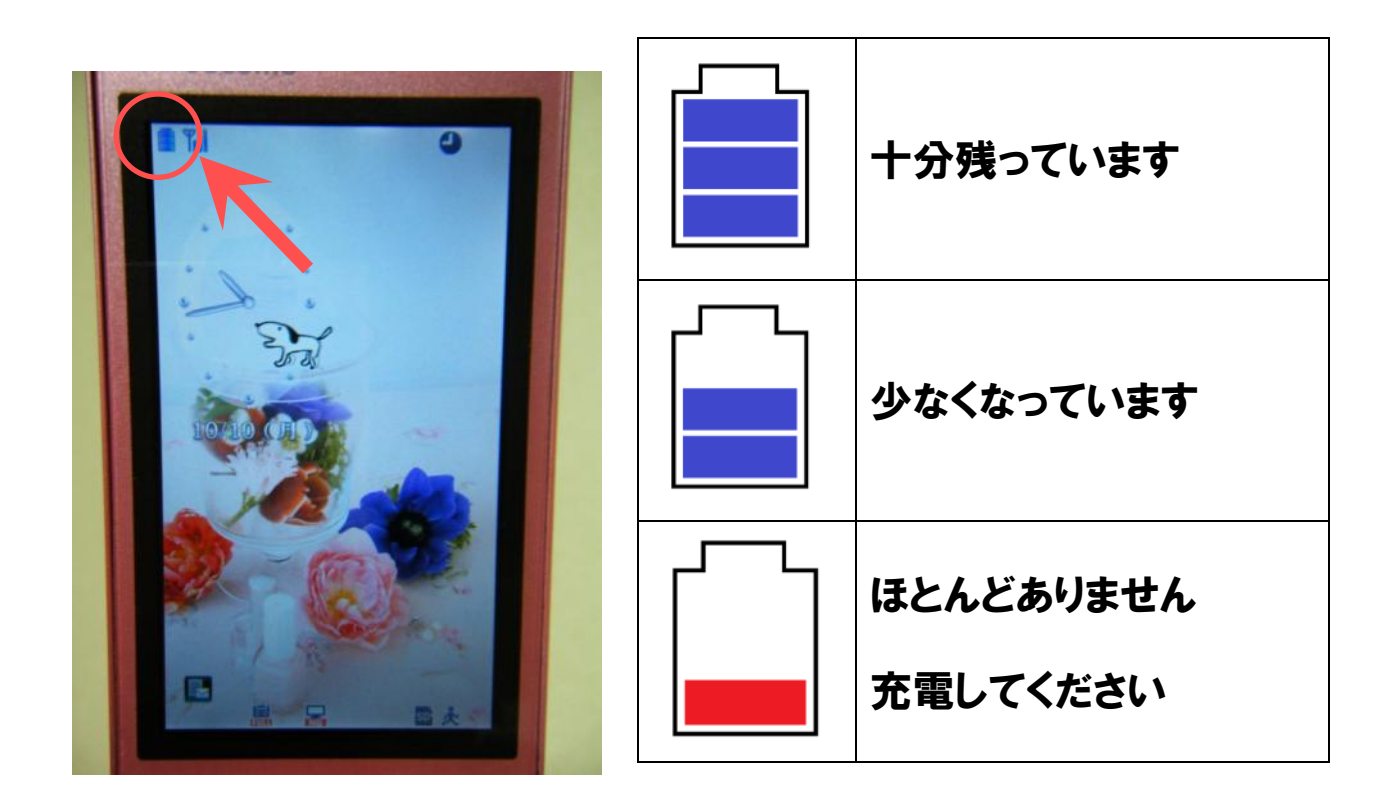

### ◇充電する

電源が入らなかったり、電池が減っていたら充電しましょう。 充電するためには、下の写真のような充電器を使います。

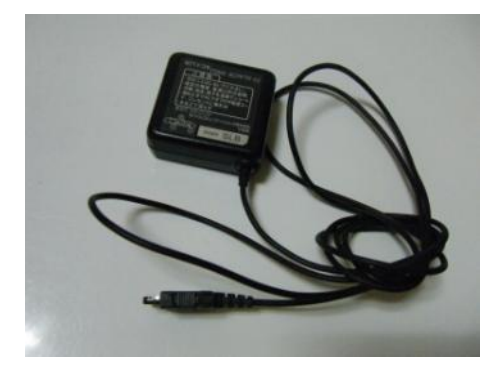

①携帯電話本体のキャップを開きます。

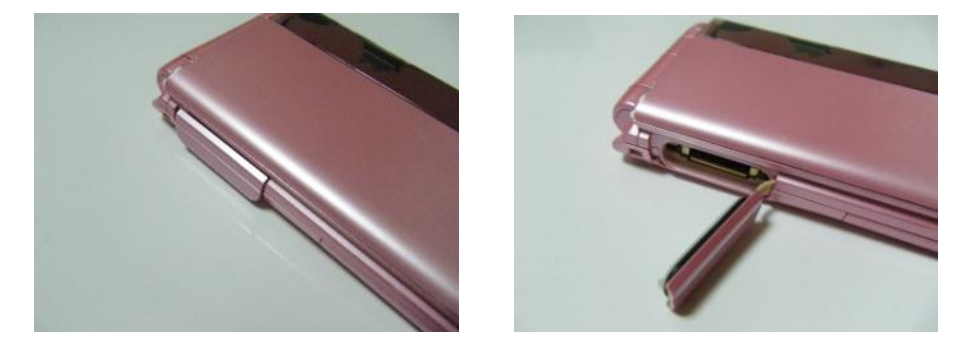

場所は携帯電話の機種ごとに違います。

②携帯電話に充電器を水平に差込みます

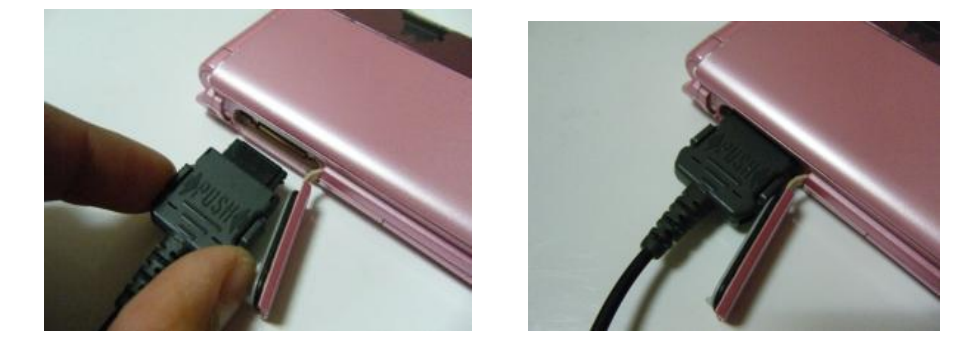

### ③充電器の電源プラグを起こし、コンセントにさします。

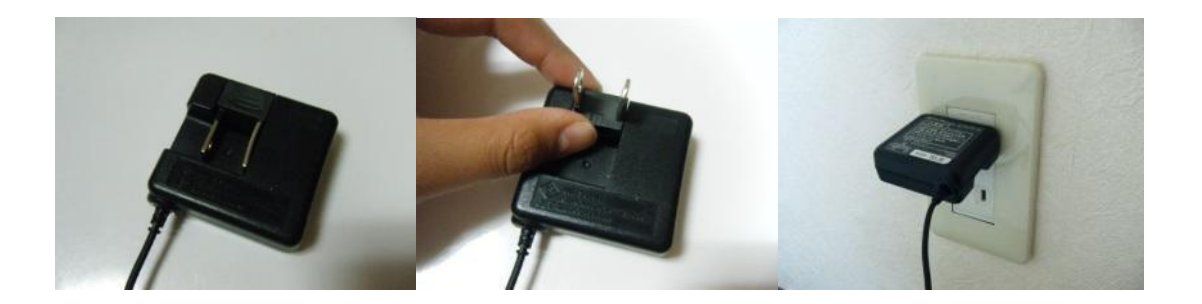

### ◇充電器を取り外す

充電が終わったら、充電器を抜きましょう。

抜くときは、充電器の両側を押しながら、水平に引き抜いてくださ

い。

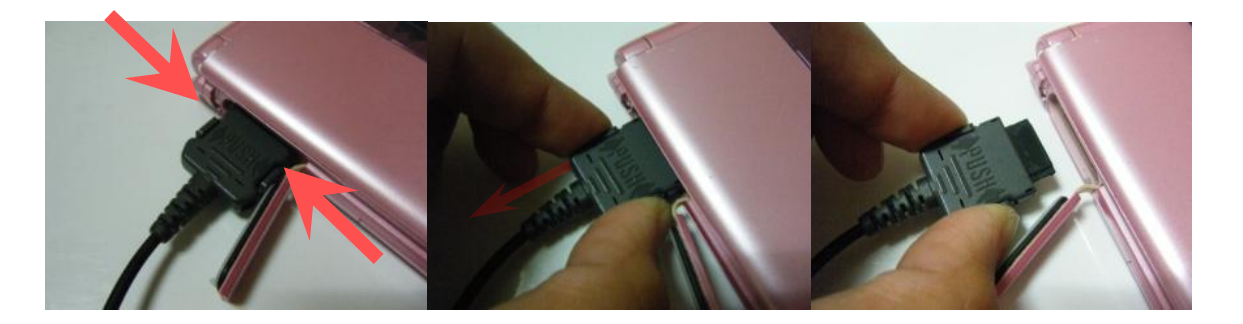

故障の原因になるので無理やり引きぬかないでください。

### コミュニティサイトについて

#### 日本大学工学部

### 情報研究会 会長 奈良桂佑

目次

- 1. 目的
- 2. インターネット上で意識調査をするメリット・デメリット
- 3. 作成する環境
- 4. 提供する機能
- 5. 各機能の利用方法
- 6. コミュニティサイトの作成場所

添付資料:スケジュール表

1. 目的

現在の村のホームページは、パソコンを持っていることが前提となるため、いつでも 誰でも見ることができません。また、村から住民へ情報を伝達することが主な役割に なっています。このため、住民の意思を村へ伝えることが難しいという 2 つの問題が あります。この問題を解決するためにインターネット上に仮想の集会場としてコミュ ニティサイトを構築します。このコミュニティサイトでは、村から住民への情報を伝 達するだけでなく、住民から村へ意思を伝えることができます。このコミュニティサ イトを構築することで村と住民との意思疎通をはかるだけでなく、住民同士の絆を繋 ぐことを目的とします。

- 2. インターネット上で意識調査をするメリット・デメリット
	- ① メリット

(ア) 一時的に避難している場所に関係無く意識調査を行うことがきでます。

- (イ) 住民の方が「今何を考えているのか」ということをリアルタイムに知ること ができます。
- ② デメリットと解決方法
	- (ア) インターネット上に環境を作成するために専門的な知識が必要になる 解決方法:専門的な知識を持つ日本大学工学部情報研究会が環境を作成する ことで解決します。
	- (イ) 環境を作成した後の管理に専門的な知識が必要になる

解決方法:運用開始時は日本大学工学部情報研究会が管理を行います。並行 して、地区の管理を行う人(代表者)に管理方法を教えることで 地区の代表者が管理をできるようにします。

3. 作成する環境

インターネット上に意識調査を行う事を目的にホームページ(コミュニティサイト)を 作成します。コミュニティサイトは日本大学工学部情報研究会が作成し、管理を行い ます。管理については、地区の代表者に方法を教え、最終的に地区で管理することが できるようにします。

#### 4. 提供する機能

コミュニティサイトを作成し以下の機能を提供します。

- ① ニュース配信 地区からの最新ニュースを閲覧できます。また、過去にあったニュースに関して も何時でも閲覧することができます。
- ② 連絡先一覧 役場などの公共機関、日本大学工学部情報研究会など村民の方々が利用する連絡 先一覧を閲覧できます。
- ③ 掲示板

コミュニティサイト上に利用者が意見を聞きたい事についてスレッドを立て意見 を交換することができます。

- ④ アンケート調査・集計 様々な状況にある方々の意見をアンケート形式で調査・集計することができます。 また、アンケートの調査には携帯のメール機能を利用します。
- 5. 各機能の利用方法
	- ① ニュース配信 管理者がニュースタイトル、ニュースの詳細を記述しホームページのトップ画面 に新着ニュースとして表示します。利用者はホームページのトップ画面から閲覧 します。また、過去のニュースについて知りたい場合は、ニュース一覧という項 目から閲覧します。
	- ② 連絡先一覧

各問合わせ先を記述しておきます。利用者は閲覧するだけで問い合わせ先の電話 番号やメールアドレスを知ることができます。

③ 掲示板

利用者が自由にスレッドを立て自由に意見交換をすることができます。また、管 理者は、コミュニティサイトの主旨から逸脱した不適切なスレッドや書き込みを 削除し円滑な運営をします。

④ アンケート調査・集計

代表者が意見調査をしたい事柄についてアンケートを作成しメールを送信します。 メールにはアンケートの趣旨、アンケート集計ページへの URL、アンケート回答 期限が記述されています。メールを受け取った方は URL にアクセスしアンケート に回答します。回答結果は自動的に集計され、回答期限終了後に公開されます。

6. コミュニティサイトの構築・運用場所 日本大学工学部情報研究会が所有するサーバに作成します。また、日本大学工学部情 報研究会が責任を持って管理します。

#### 添付資料:スケジュール表

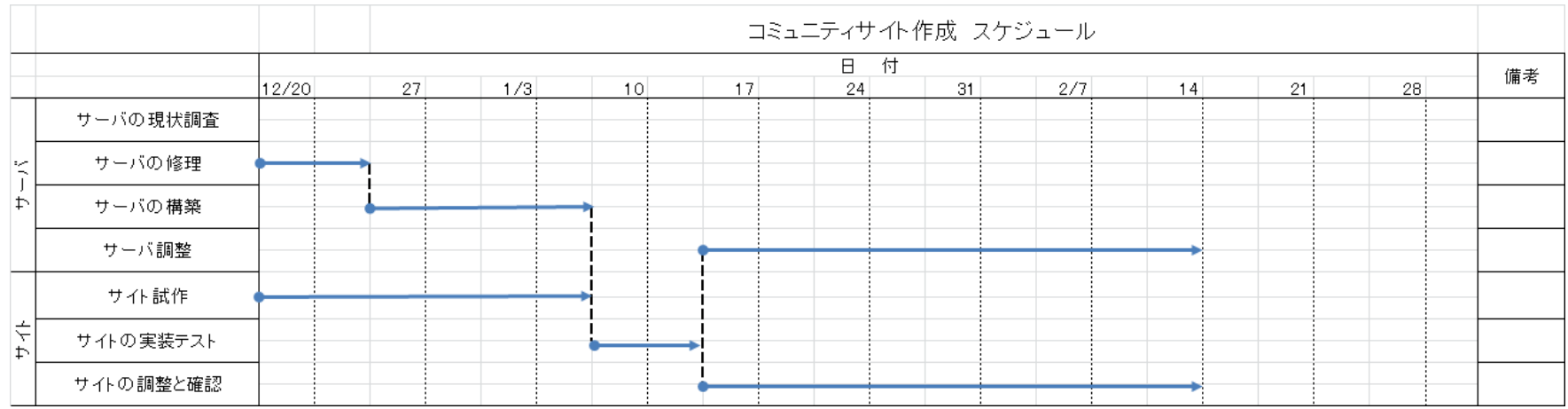